1 Homepage

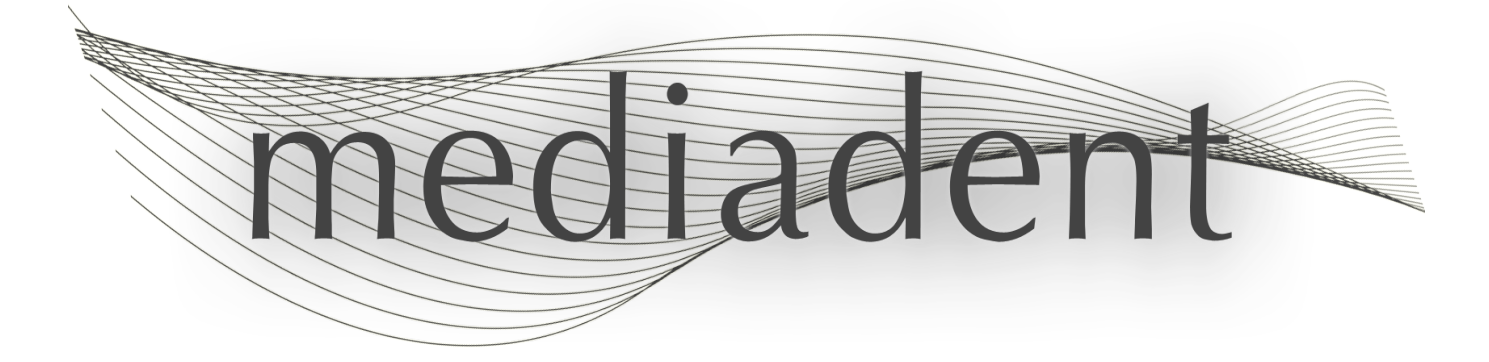

# **Mediadent Benutzerhandbuch V8 Teil 2: D.F.O**

# Inhaltsangabe

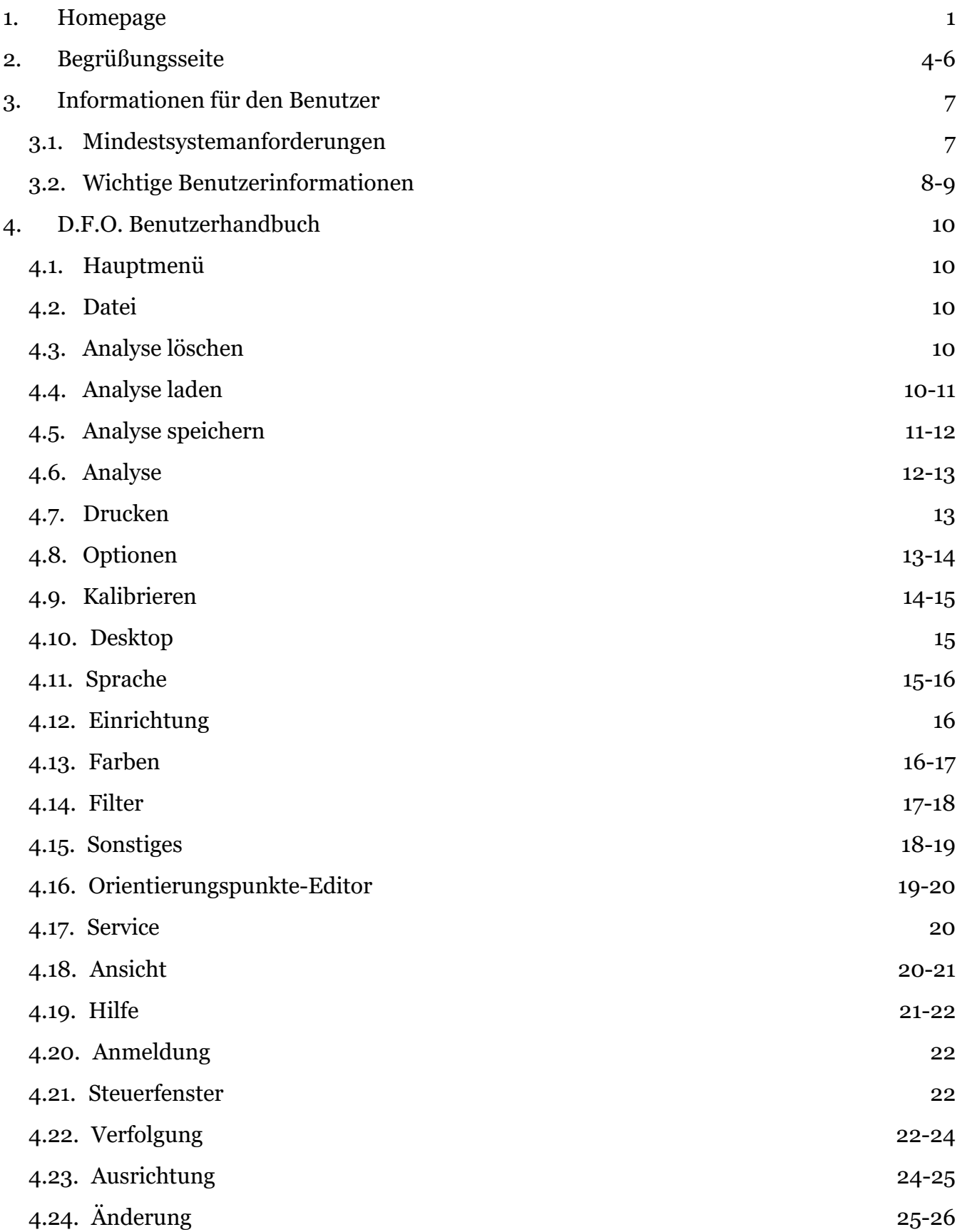

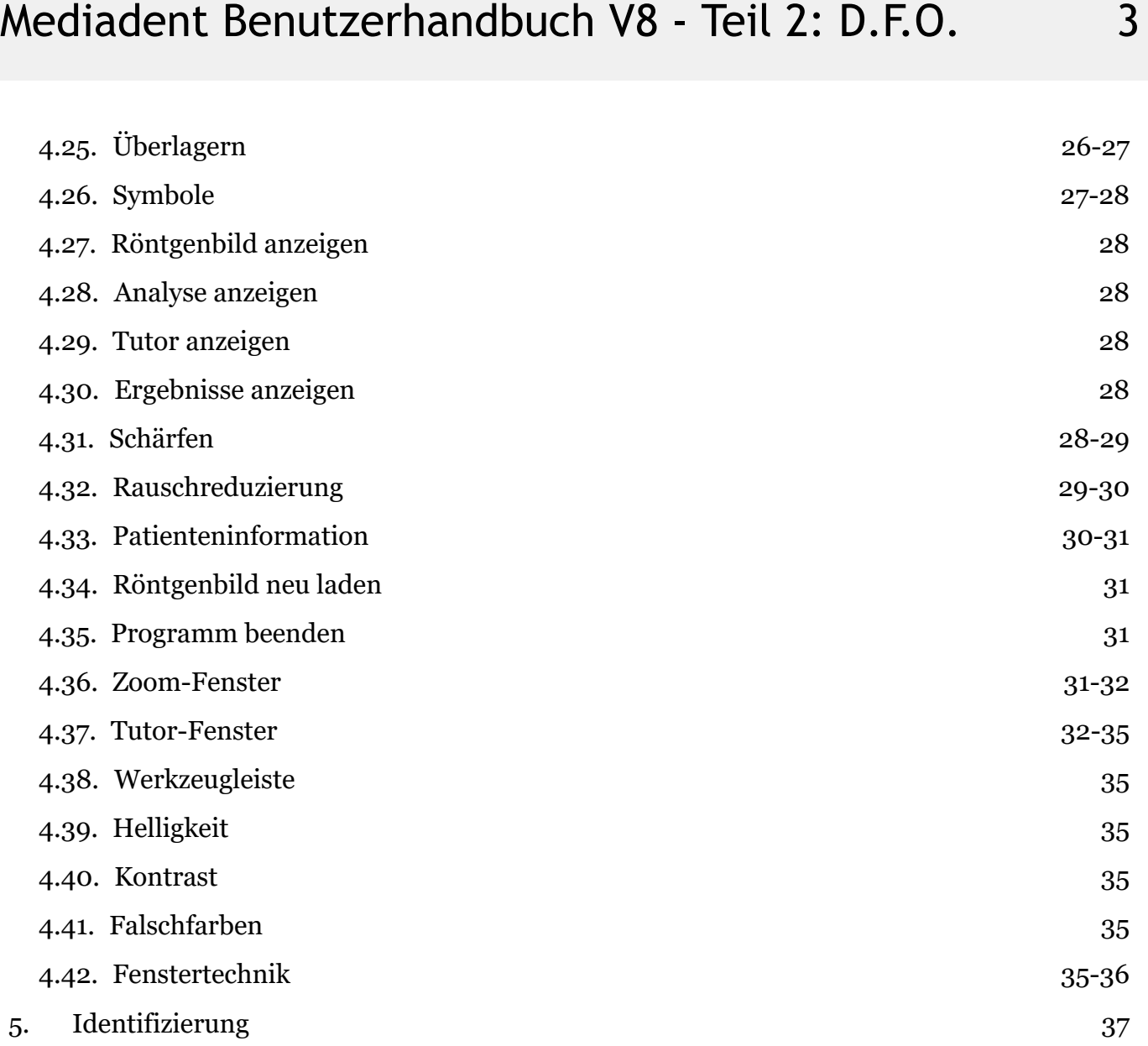

# 2 D.F.O

#### **Mediadent Handbuch Teil 2 D.F.O Copyright 2004-2021 ImageLevel - Alle Rechte vorbehalten**

#### **Verwendungszweck:**

Mediadent ist eine Bildgebungssoftware, die ausschließlich für Zahnärzte, Kieferorthopäden und zahnmedizinische Fachangestellte bestimmt ist. Sie Mediadentvisualisiert, verarbeitet und speichert digitale oder digitalisierte Bilder, die mit zahnmedizinischen Bildgebungsgeräten aufgenommen wurden. Mit Mediadent können Bilder an verschiedene Archivierungs- und Kommunikationssysteme übermittelt werden.

Die Mediadent Software wird auf einem Computer mit Windows-Betriebssystem in der Zahnarztpraxis oder im Arbeitsbereich des Zahnarztes (Büro) verwendet.

Mediadent bietet verschiedene digitale Bildverarbeitungs-Tools an, um die Qualität und den diagnostischen Wert der aufgenommenen 2D- und 3D-Bilder zu verbessern. Es ermöglicht dem Benutzer, Bilder zu vergrößern/verkleinern, vordefinierte Filter wie Bildschärfe und Kontrast anzuwenden und Messungen an den Bildern durchzuführen. Das Modul Dental Facial Orthopedics (D.F.O.) ermöglicht Kieferorthopäden und Kieferchirurgen die Durchführung einer automatisierten kephalometrischen Analyse.

Mediadent soll die Bildinterpretation erleichtern, indem es dem Benutzer einen klaren, verbesserten Blick auf die Zahngesundheit des Patienten ermöglicht und anschließend die Diagnose, Behandlungsplanung und Nachsorge unterstützt.

#### **Restrisiko:**

Corilus weist auf die folgenden Restrisiken in Zusammenhang mit der Verwendung von Mediadent hin: 1. Softwarefehler gehören zu jedem Softwaresystem, wie z. B. Mediadent. Corilus verfügt über Verfahren zur Vorbeugung, Identifizierung und rechtzeitigen Behebung bekannter Fehler. Trotz dieser Bemühungen ist das Risiko eines unbekannten Fehlers in Mediadent, der dazu führen könnte, dass Informationen falsch verarbeitet oder falsch angezeigt werden, dennoch vorhanden.

2. Corilus legt größten Wert auf die Gewährleistung der Informationssicherheit und des Datenschutzes für seine Produkte und die damit verbundenen Dienstleistungen. Dennoch liegt die Cybersicherheit in der gemeinsamen Verantwortung von Corilus und den Nutzern der Software, und ein Sicherheitsvorfall bleibt in einer vernetzten Umgebung immer ein potenzielles Risiko. Wir raten Ihnen als Benutzer von Mediadent daher dringend, Ihre Arbeitsplätze zu schützen, indem Sie Ihr Betriebssystem und Ihre SDK/Treiber auf dem neuesten Stand halten und eine Firewall und Endpunktschutzsoftware (z. B. Anti-Virus) installieren.

3. Mediadent setzt die korrekte Verwendung durch den Benutzer voraus. Um die korrekte Verwendung zu unterstützen, werden von Corilus und seinen Vertriebspartnern eine Liste der Mindestanforderungen (Teil dieses Benutzerhandbuchs), Schulungsmaterialien und eine Benutzerdokumentation über Mediadent zur Verfügung gestellt und regelmäßig aktualisiert. Menschliche Fehler bei der Verwendung von Mediadent können jedoch nicht ausgeschlossen werden und könnten möglicherweise zu fehlerhaften Ergebnissen führen.

4. Der Benutzer bleibt für die Wartung und Konfiguration der zahnmedizinischen Bildgebungshardware verantwortlich. Fehler, die direkt mit einer fehlerhaften zahnmedizinischen Bildgebungshardware zusammenhängen, können zu einem Risiko in der Mediadent Software führen (z. B. wenn das Quellbild schlecht kalibriert in Mediadent gelangt). Mediadent kann nicht für Fehlfunktionen der Geräte, mit denen es verbunden ist, oder für falsche Bilder (z. B. nicht korrekt kalibriert), die an Mediadent gesendet werden, verantwortlich gemacht werden

5. Corilus möchte hochmoderne Bildgebungssoftware und einen erstklassigen Service und Support bieten. Aus diesem Grund haben wir ein wirksames Qualitätsmanagementsystem auf der Grundlage der Norm ISO-13485 eingerichtet und pflegen dieses. Auch wenn wir unsere Qualitätsprozesse ständig verbessern, besteht immer die Möglichkeit, dass ein Fehler auftritt, der die Leistung oder Sicherheit des Produkts beeinträchtigt. In einem solchen Fall bitten wir den Benutzer, sich so schnell wie möglich mit Corilus in Verbindung zu setzen (ggf. über den Vertriebspartner), damit wir die Ursache ermitteln und die erforderlichen Korrektur- und Vorbeugungsmaßnahmen ergreifen können.

Alle ermittelten Risiken werden nach Möglichkeit reduziert, und keines dieser Restrisiken wird als unannehmbar eingestuft. Unerwünschte Nebenwirkungen und Kontraindikationen für die Verwendung von Mediadent wurden nicht festgestellt.

#### **Klinischer Nutzen:**

Mediadent bietet eine Fülle hochmoderner Bildverbesserungs-, Verarbeitungs- und Mess-Tools, die sich positiv

auf das Patientenmanagement auswirken, indem sie eine genaue Diagnose, Behandlungsplanung und Nachsorge ermöglichen.

#### **Besondere Überlegungen:**

Die Mediadent Bildgebungssoftware ist immer in ein **Patientenmanagementsystem (PMS) integriert.**

Alle Patientenmanagementsysteme, die mit der Verwendung der OLE-Schnittstelle kompatibel sind, gelten als kompatibel, wenn sie die Spezifikationen der Dokumentation "Einbindung von Mediadent" korrekt umsetzen.

Die Verwendung der Kommandozeilenschnittstelle wird offiziell nicht mehr unterstützt, aber aus Gründen der Abwärtskompatibilität unterstützen wir sie nach besten Kräften. Bitte wenden Sie sich an Ihren Händler, wenn Sie Fragen zu dieser Art von Schnittstelle haben.

Sie können Mediadent über das PMS-System starten, indem Sie auf das Symbol Mediadent klicken.

Die Liste der kompatiblen Hardware-Bildgebungsgeräte finden Sie auf unserer Website [www.imagelevel.com.](http://www.imagelevel.com/) Sollten Sie Fragen zur Kompatibilität haben, wenden Sie sich bitte an Ihren Händler-Support.

Die D.F.O-Software ist ein optionales Modul in Mediadent. Wenn Sie D.F.O. verwenden möchten, wenden Sie sich bitte an Ihren Händler vor Ort.

# **In diesem Dokument und auf dem Originalbild verwendete Symbole**

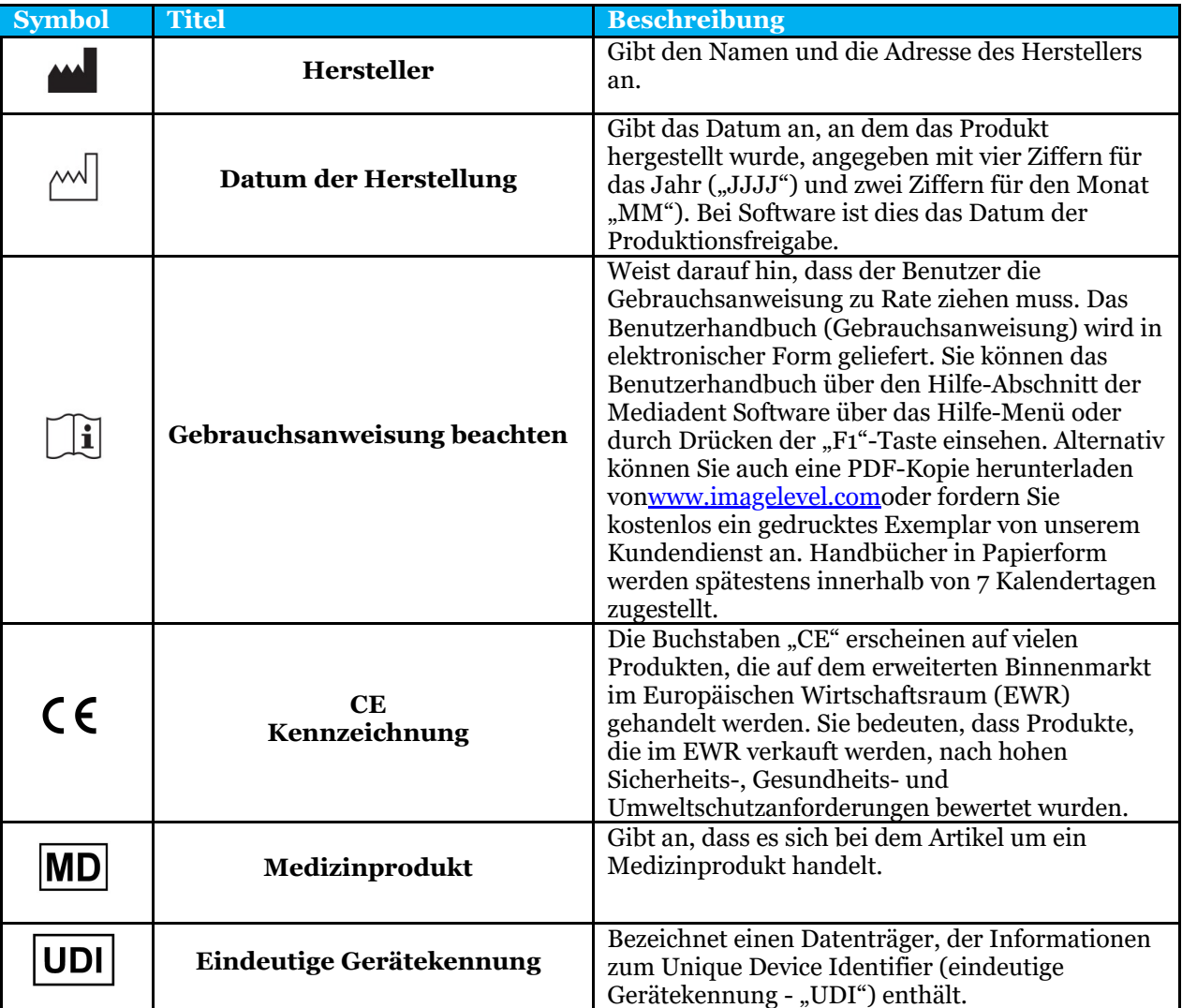

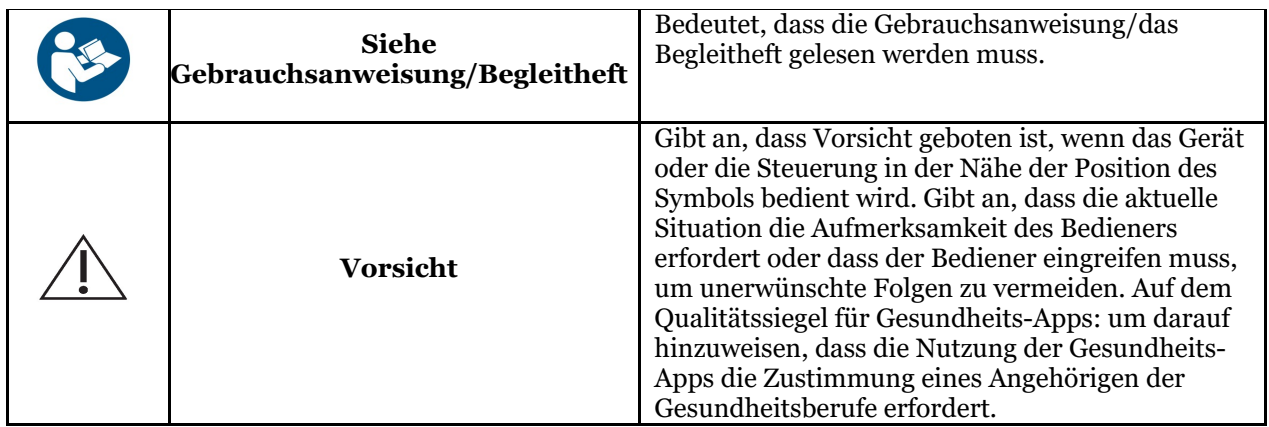

### 3 Informationen für den Benutzer

### 3.1 Mindestsystemanforderungen

- Betriebssystem:
	- Microsoft Windows 8.1 oder höher
	- Neueste Informationen über unterstützte OS-Versionen: [https://support.microsoft.com/nl](https://support.microsoft.com/nl-be/help/13853/windows-lifecycle-fact-sheet)[be/help/13853/windows-lifecycle-fact-sheet](https://support.microsoft.com/nl-be/help/13853/windows-lifecycle-fact-sheet)
- CPU:
- Dual-Core-Prozessor oder höher.
- Hauptspeicher:
	- 4 GB RAM interner Speicher oder mehr
- Grafik:
	- Für 2D-Bildgebung:
		- Integrierte oder dedizierte Grafikkarte.
		- Auflösung: 1024 x 768 oder höher
		- Speicher: 256 MB
	- Für 3D-Viewer:
		- Dedizierte Grafikkarte
		- Auflösung: 1024 x 768 oder UHD oder HD
		- Speicher: 4 GB
	- Für die CT-Bilderfassung:
		- Dies hängt von der verwendeten Hardware ab.
		- Dedizierte Grafikkarte
		- Auflösung: 1024 x 768 oder UHD oder HD
		- Speicher: 4 GB
		- Einige Geräte benötigen NVIDIA CUDA-Unterstützung ([https://developer.nvidia.com/cuda-zone\)](https://developer.nvidia.com/cuda-zone)
- USB-Anschlüsse:
	- 1 freier USB1.1-Anschluss (oder höher) für Lizenzschlüssel (Einzelplatzinstallation)
	- 1 freier USB2.0-Anschluss (oder höher) für USB-Erfassungsgeräte.
- Speicher:
	- Typ: SSD (Solid State Drive) empfohlen. (schnell)
	- Größe: Mindestens 512 GB
	- Der Benutzer muss volle Rechte für das Programm- und Datenverzeichnis haben.
- Netzwerk-Adapter:
	- Windows-Treiber für das installierte Betriebssystem verfügbar.
	- 10/100/1000 Mbit/s
	- RJ-45-Anschluss
	- Solide Netzwerkverbindung.
	- Einige Röntgengeräte benötigen eine zusätzliche dedizierte Netzwerkkarte.
- Netzwerk-Datenfreigaben:
	- Datei-Änderungsbenachrichtigung zur korrekten Aktualisierung des Bildarchivs und der Statusansicht.
	- Windows: SMBv2 oder höher
	- NAS / Linux: Samba 2.0 oder höher (smb.conf | Standard: change notify = yes)
	- Der Benutzer muss Lese- und Schreibrechte für die Datenfreigabe haben.
- Software
	- PDF für den Zugriff auf die elektronische Gebrauchsanweisung ("Benutzerhandbuch") oder integrierter Windows Help Viewer

### 3.2 Wichtige Benutzerinformationen

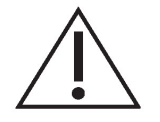

#### **Warnhinweise und Vorsichtsmaßnahmen:**

- Die Benutzer von Mediadent sollten Angehörige zahnmedizinischer Berufe sein, das für die Durchführung und Interpretation zahnmedizinischer Bildgebung qualifiziert ist.
- Eine Einführungsschulung in die Nutzung der Mediadent Software wird von Ihrem Händler während des Installationsprozesses angeboten. Die Nutzer erhalten auch Zugang zu den vollständigen Unterlagen, erhältlich über [www.imagelevel.com.](http://www.imagelevel.com/) Bei weiteren Fragen zur Verwendung wird der Benutzer gebeten, sich an den Händler zu wenden, um Unterstützung zu erhalten oder einen Termin für eine formelle Schulung zu beantragen.
- Diese Software ist nur ein Diagnosehilfsmittel. Sie müssen Ihr berufliches Wissen und Ihr Urteilsvermögen einsetzen, bevor Sie sich für eine Behandlungsmethode entscheiden.
- Die Installation darf nur in Umgebungen erfolgen, die die **Mindestsystemanforderungen (Section 3.1)** erfüllen. Der Nutzer ist für die unterstützende Infrastruktur (z. B. Computerwartung, Netzwerk-Konnektivität, Stromversorgung) und deren Stabilität verantwortlich.
- Die **Mindestsystemanforderungen (Section 3.1)** informieren den Benutzer darüber, dass der Einsatz von Virtualisierung nicht offiziell unterstützt wird. Bitte wenden Sie sich an Ihren Händler, wenn Sie Fragen zur Nutzung der Virtualisierung haben.
- Röntgenbilder sind nicht für diagnostische Zwecke geeignet, wenn sie auf Bildschirmen oder Monitoren angezeigt werden, die nicht den **Mindestsystemanforderungen (Section 3.1)** entsprechen.
- Alle angeschlossenen Geräte müssen in der Kompatibilitätsliste aufgeführt sein (eine vollständige Übersicht finden Sie auf [www.imagelevel.com](http://www.imagelevel.com/)), um offiziell unterstützt zu werden.
- Der Nutzer bleibt für die Überprüfung der Qualität der Bilder und der zugehörigen Metadaten während der Nutzung der Mediadent Software und beim Importieren in und Exportieren aus Mediadent verantwortlich.
- Es wird empfohlen, Messungen oder Zeichnungen nur an kalibrierten Bildern vorzunehmen. Um dies bei einem Bild ohne Kalibrierungsinformationen zu tun, muss ein Referenzsegment mit bekannter Länge verwendet werden.
- Die in der Software vorgenommenen Anmerkungen und Messungen erfolgen auf eigene Verantwortung. Ein Röntgenbild ist ein zweidimensionales Bild eines dreidimensionalen Objekts, Messungen können daher fehlerhaft sein. Messungen dienen lediglich der Information, und Operationen, die eine genaue Positionierung am Patienten erfordern, liegen in Ihrer eigenen Verantwortung.
- Panorama- oder OPG-Bilder enthalten aufgrund der vertikalen und horizontalen Vergrößerung naturgemäß Verzerrungen. Alle Kalibrierungen für diese Bildtypen sind als grobe Richtwerte zu betrachten, die nur für die unmittelbare Umgebung der Kalibrierung gelten. Das Einfügen von Objekten mit vorbestimmter Länge, wie z. B. Implantatsimulatoren, liefert ungefähre Informationen.
- Informationen zur Patientenorientierung werden nicht für intraorale Bilder, computergestützte Röntgenbilder (CR), kephalometrische Schrägaufnahmen oder Farbbilder bereitgestellt. Die Ausrichtung

dieser Bilder hängt von der Manipulation durch den Benutzer und der Positionierung des Patienten ab.

#### **Schwere Vorfälle:**

Bitte melden Sie alle Vorfälle im Zusammenhang mit der Mediadent Software unverzüglich Ihrem Händler. Ihr Händler wird alles Notwendige tun, um seinen gesetzlichen und vertraglichen Verpflichtungen nachzukommen und den Vorfall so schnell wie möglich zu mildern.

Sie können sich auch an die zuständige Behörde vor Ort wenden, um die Einhaltung der Vorschriften zu überwachen. Für die EU ist die Liste der Kontaktdaten auf ihrer Website verfügbar.

Diese Tabelle gibt einen Hinweis auf die Messleistung von Mediadent. Die bei diesen Messungen beobachteten Schwankungen spiegeln möglicherweise nicht wirklich die potenzielle Varianz tatsächlicher zahnmedizinischer Messungen in der klinischen Praxis wider, die unter Umständen schwieriger durchzuführen sind. Es wird empfohlen, den Sensor mit den Standardkalibrierungsalgorithmen zu kalibrieren, um die Konsistenz der Messungen zu gewährleisten.

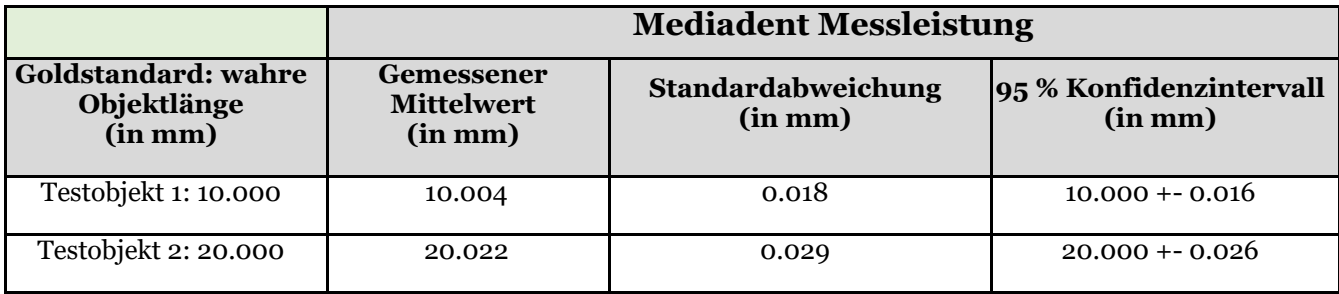

### 4 D.F.O. Benutzerhandbuch

### 4.1 Hauptmenü

**Hauptmenü**

File Analysis Print Options View

**Datei (Section 4.2) Analyse (Section 4.6) Drucken (Section 4.7) Optionen (Section 4.8) Ansicht (Section 4.18)**

### 4.2 Datei

**Datei**

Clear Analysis Load Analysis Save Analysis Analyse Editor Exit Program

**Analyse löschen (Section 4.3) Analyse laden (Section 4.4) Analyse speichern (Section 4.5)** Analyse-Editor:Optionales Modul **Programm beenden (Section 4.35)**

# 4.3 Analyse löschen

#### **Analyse löschen**

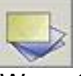

Wenn Sie auf dieses Symbol klicken, werden alle Punkte (Vorlagen, Analysen usw.) aus dem aktiven Bild entfernt.

Mit dieser Funktion können Sie eine Analyse des aktiven Bildes neu starten

# 4.4 Analyse laden

#### **Analyse laden**

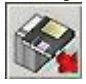

Mit dieser Funktion können Sie eine früher gespeicherte Analyse laden, die für das aktive Bild durchgeführt wurde.

Wenn Sie auf das Symbol klicken, erscheint das nächste Pop-up-Fenster:

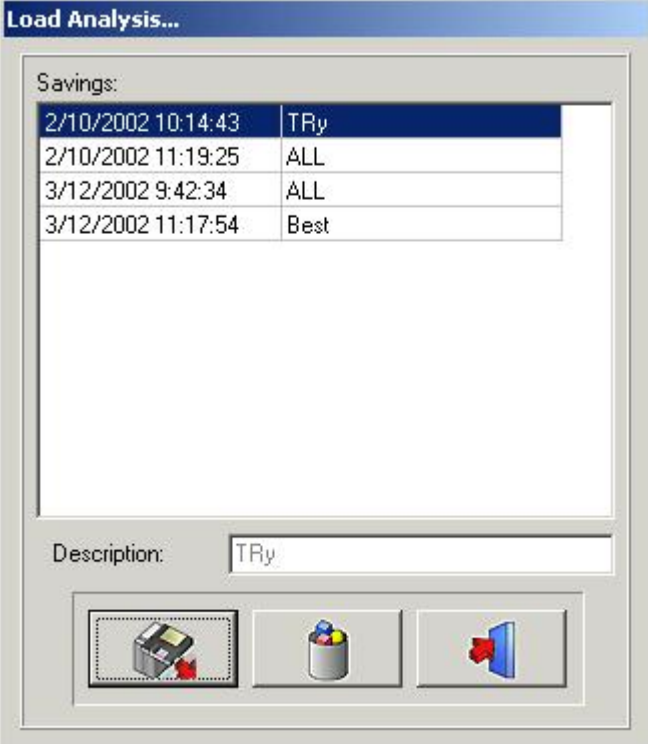

Durch Anklicken des ausgewählten Namens und anschließendes Klicken auf das Laden-Symbol oder durch Doppelklick auf den ausgewählten Namen wird die gewählte Analyse geladen. Die Analyse kann gelöscht werden, indem man auf den ausgewählten Namen und dann auf das Symbol*Löschen klickt.*

# 4.5 Analyse speichern

#### **Analyse speichern**

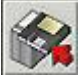

Mit dieser Funktion können Sie jede fertige oder unfertige Analyse nach der Änderung auf dem aktivierten Bild speichern oder erneut speichern.

Alle Punkte werden zusammen mit dem Bild gespeichert.

Durch Anklicken des**Symbols "Analyse speichern"**erscheint das nächste Pop-up-Fenster:

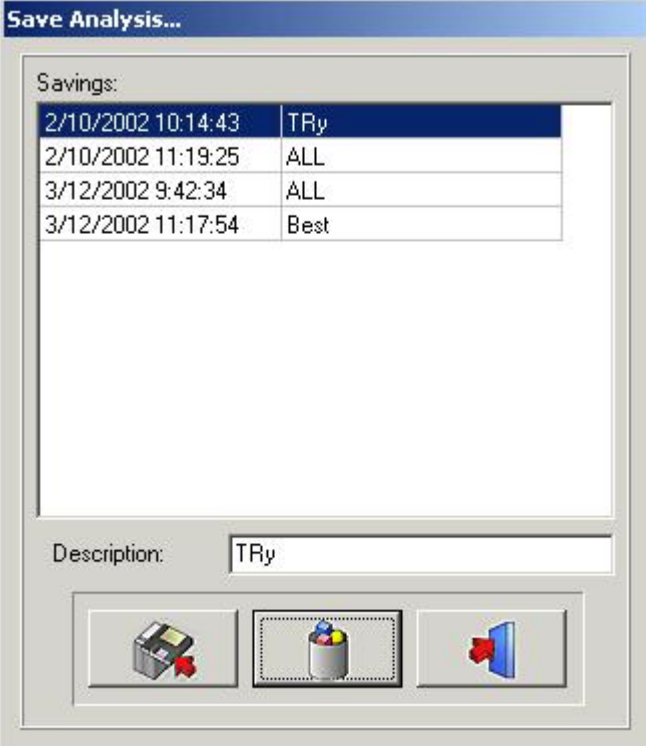

Um die Analyse zu speichern, können Sie einen vorhandenen Namen verwenden, indem Sie einfach auf einen der Namen in der Liste klicken, oder Sie können einen neuen Namen in das Beschreibungsfeld eingeben und dann auf das*Speichern-Symbol klicken.*

Frühere gespeicherte Analysen können nicht überschrieben werden, auch nicht, wenn Sie denselben Namen verwenden.

Die Analyse kann gelöscht werden, indem man auf den ausgewählten Namen und dann auf das*Löschen-Symbol klickt.*

# 4.6 Analyse

#### **Analyse**

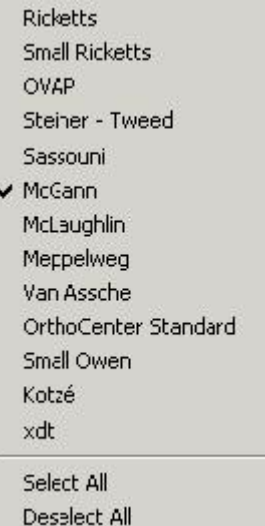

Alle kephalometrischen Standardanalysen, Ihre optionalen Analysen und Ihre selbst erstellten Analysen (Editor) werden in diesem Menü angezeigt.

Sie können alle Analysen, die Sie verwenden möchten, durch einfaches Anklicken auswählen. *Alle auswählen:*Wenn Sie alle Analysen nutzen möchten, klicken Sie auf*Alle auswählen*.

*Alle abwählen:*Durch Klicken auf*Alle abwählen*wird die Markierung aller Analysen aufgehoben.

Bemerkung: D.F.O. wird Sie auffordern, **alle**erforderlichen Punkte für**alle**Ihre ausgewählten Analysen

einzustellen!!

Um also die Analysezeit zu verkürzen, empfiehlt es sich, die nicht benötigten Analysen abzuwählen.

# 4.7 Drucken

#### **drucken**

Analysis

**RX** 

In diesem Druckmenü können Sie auswählen, was Sie drucken möchten.

Analyse

Rx

*Analyse*

Wenn Sie*Analyse wählen,* erscheint das nächste Fenster:

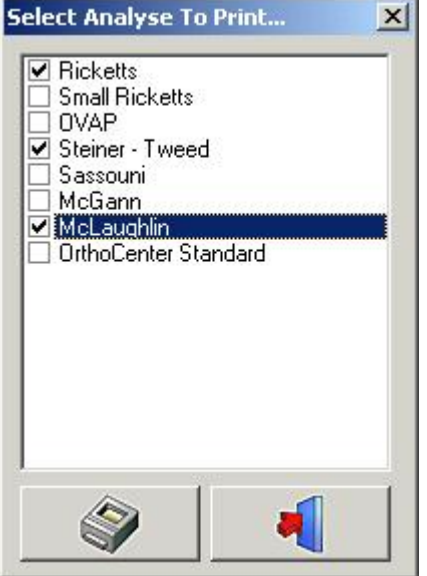

In diesem Fenster können Sie die im Analyse-Menü ausgewählten Analysen auswählen, die Sie ausdrucken möchten, indem Sie einfach auf ihren Namen klicken.

Es ist möglich, mehr als eine Analyse auszuwählen.

Wenn Sie auf das*Drucken-*Symbol klicken, werden alle ausgewählten Analysen auf einmal gedruckt. *Röntgen*

In diesem Fenster können Sie die Analysen auswählen, die Sie ausdrucken möchten, indem Sie einfach auf ihren Namen klicken.

Es ist möglich, mehr als eine Analyse auszuwählen.

Wenn Sie auf das*Drucken-*Symbol klicken, werden alle ausgewählten Analysen auf einmal gedruckt. *Röntgen*

Wenn Sie*Röntgen*wählen, wird das kephalometrische Röntgenbild in einer der Seite angepassten Größe ausgedruckt.

Das Bild wird so ausgedruckt, wie es auf Ihrem Desktop erscheint:

Röntgenbild + Verfolgung Röntgenbild ohne Verfolgung Verfolgung ohne Röntgen Leer

# 4.8 Optionen

**Optionen**

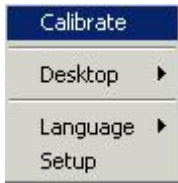

**Kalibrieren (Section 4.9) Desktop (Section 4.10) Alle Sprachen (Section 4.11) Einrichtung (Section 4.12)**

### 4.9 Kalibrieren

**Kalibrieren**

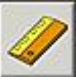

Mit der Kalibrierungsfunktion können Sie Ihr Bild kalibrieren. Wenn Sie auf das Kalibrieren-Symbol klicken, erscheint das nächste Pop-up-Fenster:

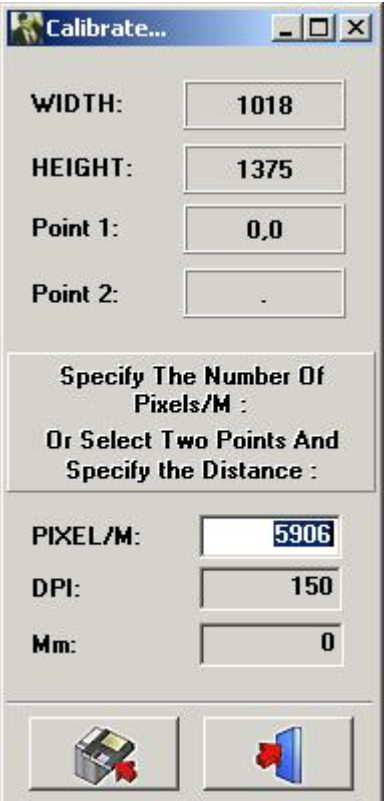

Es gibt 3 Möglichkeiten, Ihr Bild zu kalibrieren

**I.**PIXEL/M: Dies kann verwendet werden, wenn die Werte für das verwendete System bekannt sind. II. DPI: Punkt pro Zoll.

Dies kann verwendet werden, wenn die Werte für das verwendete System bekannt sind.

III. Distanz zwischen 2 Punkten: Wenn keine Kalibrierungswerte bekannt sind, können Sie Ihr Bild kalibrieren, indem Sie ein bekanntes Subjekt im Bild oder ein vorher angebrachtes Objekt auf einem Bild messen.

Klicken Sie mit der linken Maustaste in das kleine "mm-Fenster". Das Fenster wird weiß markiert. Klicken Sie mit der linken Maustaste auf den ersten bekannten Punkt. Wenn Sie nun den Cursor bewegen, erscheint eine dünne weiße Linie, die die Entfernung angibt. Wenn Sie ein zweites Mal auf

einen bekannten Punkt klicken, wird der Abstand im "mm-Fenster" angezeigt. Dieser Wert kann geändert werden.

Wenn Sie diesen Wert speichern, wird das Bild neu kalibriert.

Bilder, die mit bekannten Originalsensoren oder Phosphorplattenabmessungen aufgenommen wurden, werden automatisch kalibriert.

# 4.10 Desktop

#### **Desktop:**

Load... Save Save As...

✔ UnLock

Mit diesem Menü können Sie Ihren Desktop verändern.

*Laden...:*

Wenn Sie den Cursor über*Laden...*bewegen, erscheint das nächste Pop-up-Fenster:

 $\times$  1024x768 1024x768Zoom 1135x856 1400×1050 800×600

In diesem Fenster werden die Namen aller Standard-Desktops sowie Ihrer selbst erstellten Desktops angezeigt. Sie können jeden Desktop auswählen, indem Sie einfach auf seinen Namen klicken.

*Speichern:*Durch Klicken auf*Speichern*wird der bearbeitete oder neue Desktop im Programmverzeichnis gespeichert.

*Speichern unter ...:*Durch Klicken auf*Speichern unter ...*erscheint das folgende Pop-up-Fenster:

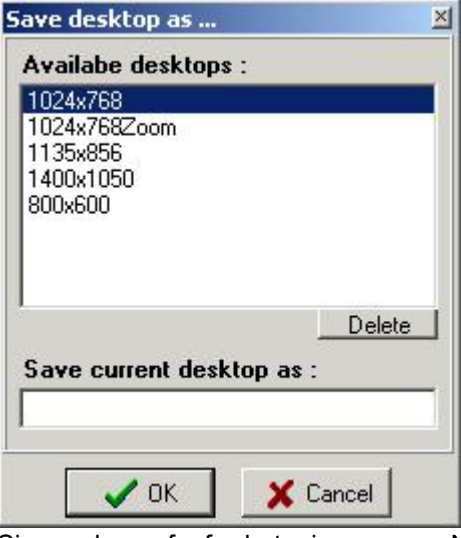

Sie werden aufgefordert, einen neuen Namen für den Desktop anzugeben.

Der bearbeitete Desktop wird als neuer Desk im Programmverzeichnis gespeichert.

*Entsperren:*Wenn "Entsperren" nicht aktiviert ist, können die Ansichtsfenster und Werkzeugleisten nicht verschoben oder verändert werden.

# 4.11 Sprache

#### **Sprache**

Wenn Sie den Cursor über Sprache bewegen, erscheint das nächste Pop-up-Fenster:

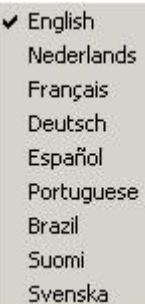

Die Sprache von D.F.O. kann problemlos geändert werden, indem Sie einfach auf den Namen der Sprache klicken.

### 4.12 Einrichtung

#### **Einrichtung**

Dieses Menü ist in 5 Registerkarten unterteilt **Farben (Section 4.13) Filter/Drucker (Section 4.14) Verschiedenes (Section 4.15) Orientierungspunkte-Editor (Section 4.16) Service (Section 4.17)**

### 4.13 Farben

**F a r b e n**

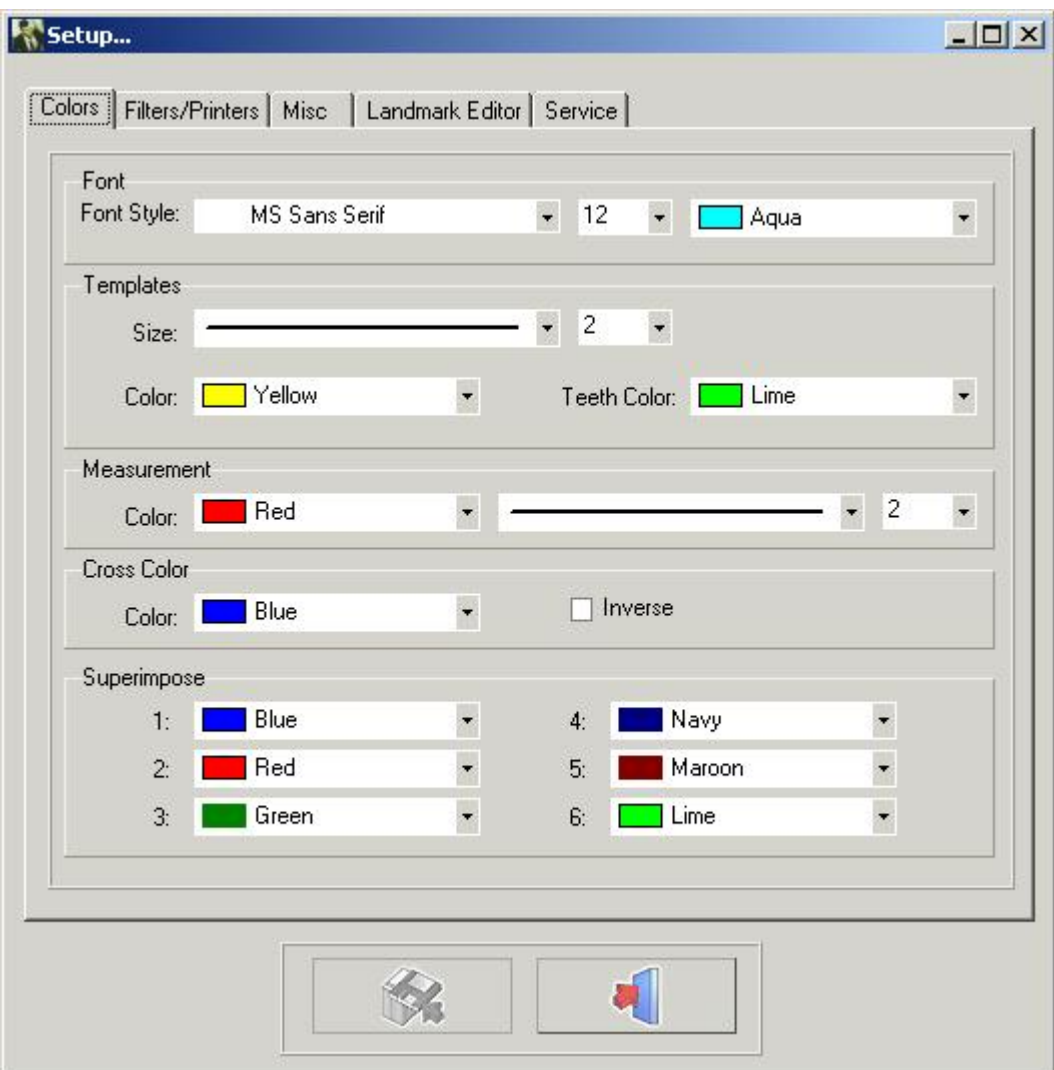

In der Registerkarte*Farbe*können alle Zeichnungen und Maße an Ihre persönlichen Vorgaben angepasst werden. *Schriftart:* In diesem Fenster können Sie die Schriftart, die Schriftgröße und die Schriftfarbe der Orientierungspunkte ändern.

*Vorlagen:* In diesem Fenster können Sie die Größe und die Farben der Vorlagen ändern. Die Farbe der Zähne kann separat angepasst werden.

*Messungen:*In diesem Fenster können Sie die Größe und die Farben der Messungen ändern.

*Kreuzfarbe:*In diesem Fenster können Sie die Farbe des Kreuzes des Zoomfensters ändern

Es ist auch möglich, *"invers" auszuwählen.*Wenn die Option "invers" gewählt wird, erscheint das Kreuz immer umgekehrt zu seinem Hintergrund.

*Überlagern:*In diesem Fenster können die Farben der verschiedenen in die Überlagerung geladenen Verfolgungen geändert werden.

Bemerkung: Änderungen können gespeichert werden, indem Sie auf die Schaltfläche*Speichern*klicken. Wenn die Änderungen nicht gespeichert werden, bleiben sie bei einem Neustart von D.F.O. nicht erhalten.

# 4.14 Filter

#### **Filter/Drucker**

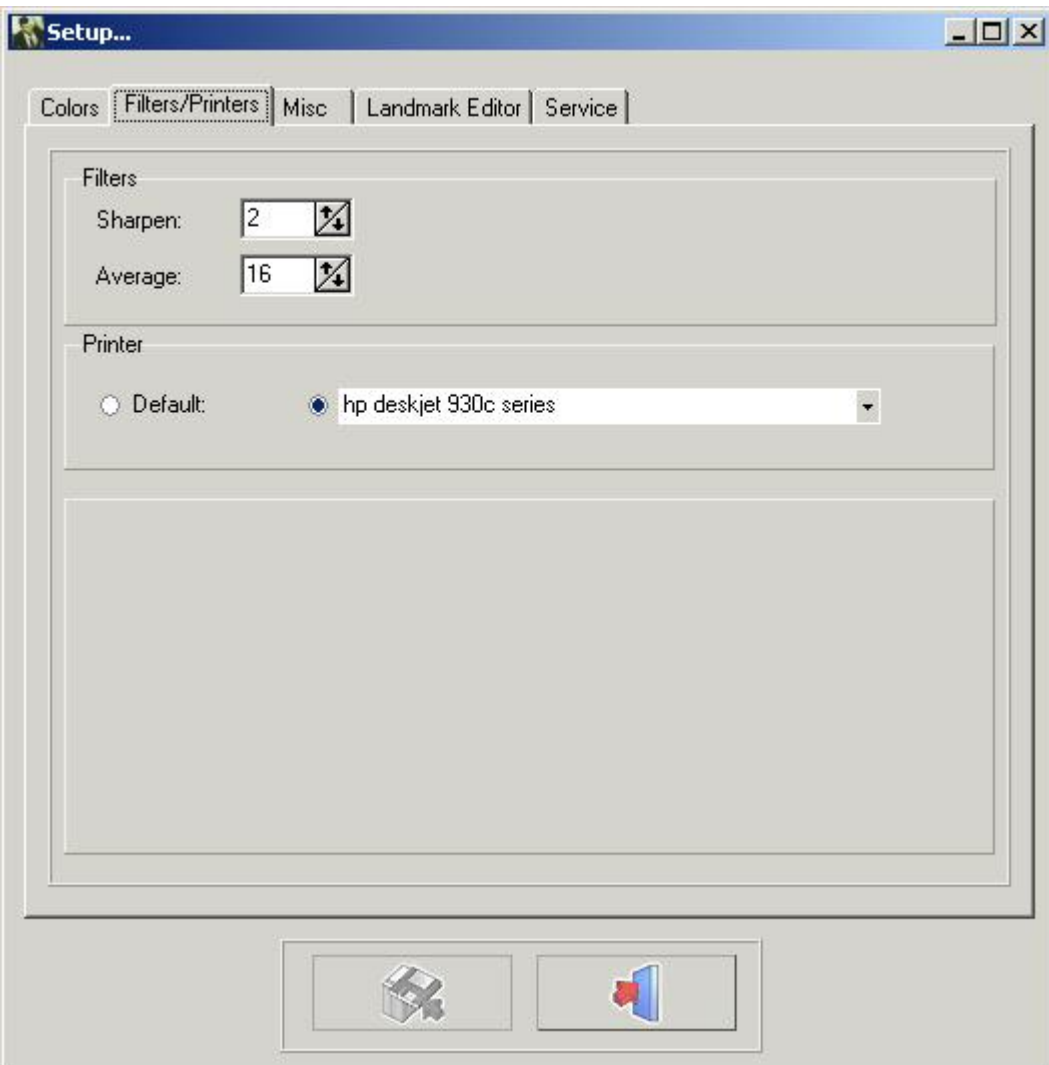

Filter: In diesem Fenster kann die Gewichtung der entsprechenden Filter eingestellt werden.

#### **Schärfen (Section 4.31)**

#### **Durchschnitt (Section 4.32)**

Drucker: In diesem Fenster können Sie den Drucker auswählen, den Sie in D.F.O. verwenden möchten. Bemerkung: Änderungen können gespeichert werden, indem Sie auf die Schaltfläche Speichern klicken Wenn die Änderungen nicht gespeichert werden, bleiben sie bei einem Neustart von D.F.O. nicht erhalten.

### 4.15 Sonstiges

**Sonstiges** Visualisierung Automation Standard-Kalibrierungswert

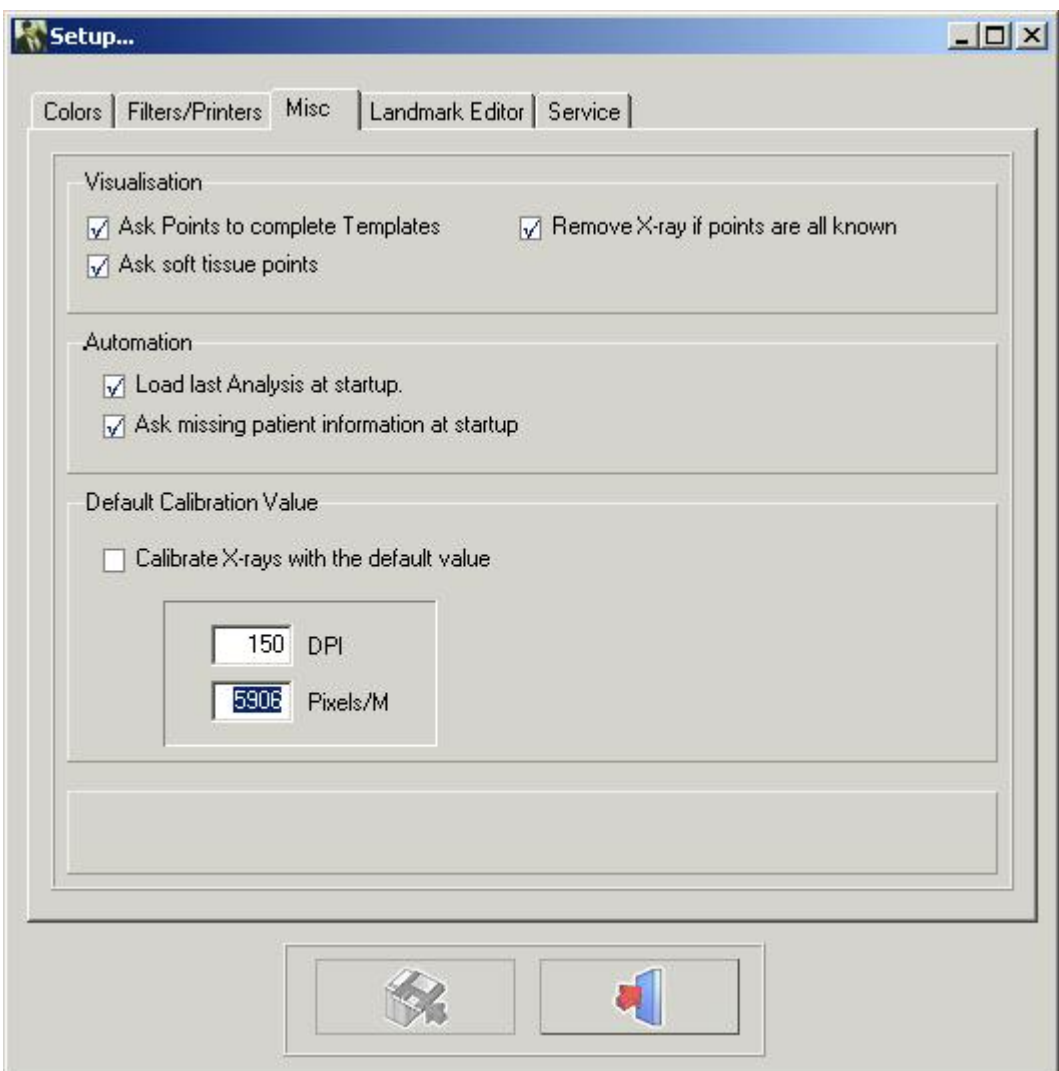

#### Visualisierung

Wenn "Punkte zum Ausfüllen von Vorlagen abfragen" nicht aktiviert ist, fragt D.F.O keine zusätzlichen Punkte ab, die für das Zeichnen von Vorlagen benötigt werden.

Wenn "Weichgewebepunkte abfragen" nicht angekreuzt ist, fragt D.F.O. Sie nicht nach zusätzlichen Punkten, die für das Zeichnen des Weichgewebes benötigt werden.

Wenn "Röntgenbild entfernen, wenn alle Punkte bekannt sind" ausgewählt ist, entfernt D.F.O automatisch das Röntgenbild, wenn alle für die ausgewählten Analysen erforderlichen Punkte festgelegt sind. Automation

Wenn "Letzte Analyse beim Start laden" ausgewählt ist, lädt D.F.O. automatisch die zuletzt durchgeführte/verwendete Analyse auf das Bild.

Wenn "Fehlende Patienteninformationen beim Start abfragen" ausgewählt ist, fragt D.F.O automatisch nach den fehlenden Informationen, wenn das Bild geladen wird.

#### Standard-Kalibrierungswert

Diese Funktion ermöglicht es Ihnen, jedes geladene Bild mit einem Standardwert zu kalibrieren. Dieser Standardwert kann geändert werden, indem Sie einfach die richtigen DPI oder Pixel/M eingeben. Bemerkung: Änderungen können gespeichert werden, indem Sie auf die Schaltfläche Speichern klicken Wenn die Änderungen nicht gespeichert werden, bleiben sie bei einem Neustart von D.F.O. nicht erhalten.

# 4.16 Orientierungspunkte-Editor

#### **Orientierungspunkte-Editor**

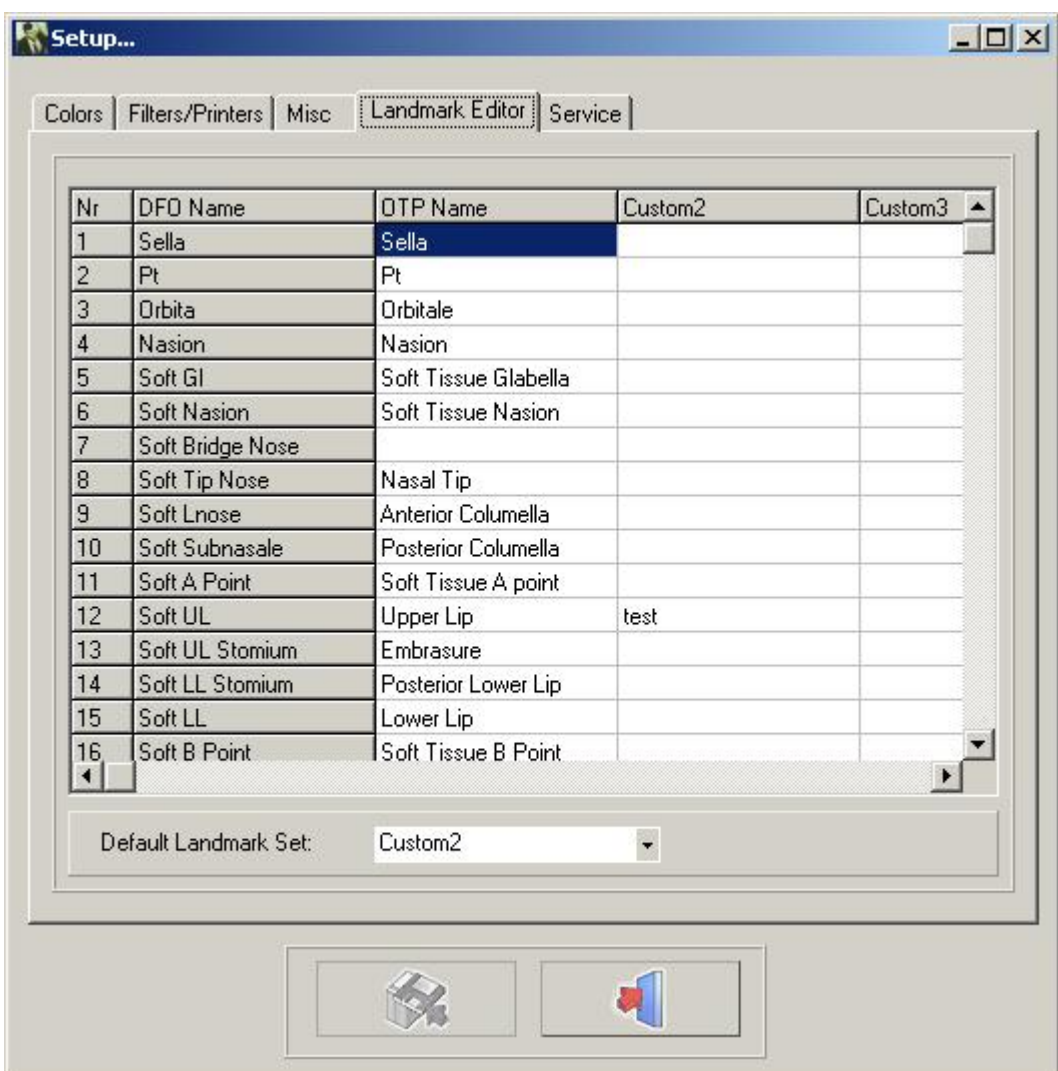

In diesem Fenster können Sie die Namen der Orientierungspunkte ändern, die auf der Registerkarte "Verfolgung" verwendet werden.

Es gibt 4 verschiedene Spalten.

Die erste Spalte "D.F.O Name" kann nicht geändert werden.

Die zweite Spalte "OTP-Name" zeigt Ihnen die Namen der Orientierungspunkte, wie sie im OTP-Programm verwendet werden.

In die dritte und vierte Spalte können Sie die Namen Ihrer persönlichen Orientierungspunkte eintragen. Sie können Ihre bevorzugte Spalte auswählen, indem Sie auf den kleinen Pfeil im Fenster "Standard-Orientierungspunkte-Set" klicken und dann den Namen Ihrer bevorzugten Spalte wählen.

Es ist nicht erforderlich, die gesamte Spalte auszufüllen.

Für jeden nicht eingetragenen Orientierungspunkt zeigt D.F.O. den "D.F.O.-Namen" an.

# 4.17 Service

**Service**

Diese Registerkarte kann nur für autorisierte Wartungsarbeiten verwendet werden.

# 4.18 Ansicht

**Ansicht**

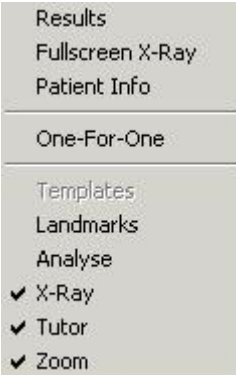

**Ergebnisse (Section 4.30)**

*Vollbild-Röntgenbild* Diese Funktion zeigt Ihnen die Druckvorschau des Röntgenbildes in der an die Seite angepassten Größe (Vollbild).

#### **Patienteninfo (Section 4.33)**

*Eins-zu-Eins: Ein* "Pixel"*zu einem* "Pixel". Das Röntgenbild wird so dargestellt, dass jedes Pixel auf dem Bildschirm genau ein aufgenommenes Pixel darstellt. *Vorlagen Orientierungspunkte:* Mit dieser Funktion werden alle Orientierungspunkte mit ihrem D.F.O.-Namen überwacht. **Analyse (Section 4.28)**

**Röntgen (Section 4.27)**

**Tutor (Section 4.29)**

**Zoom (Section 4.36)** Mit dieser Funktion wird das "Zoom-Fenster" aktiviert

### 4.19 Hilfe

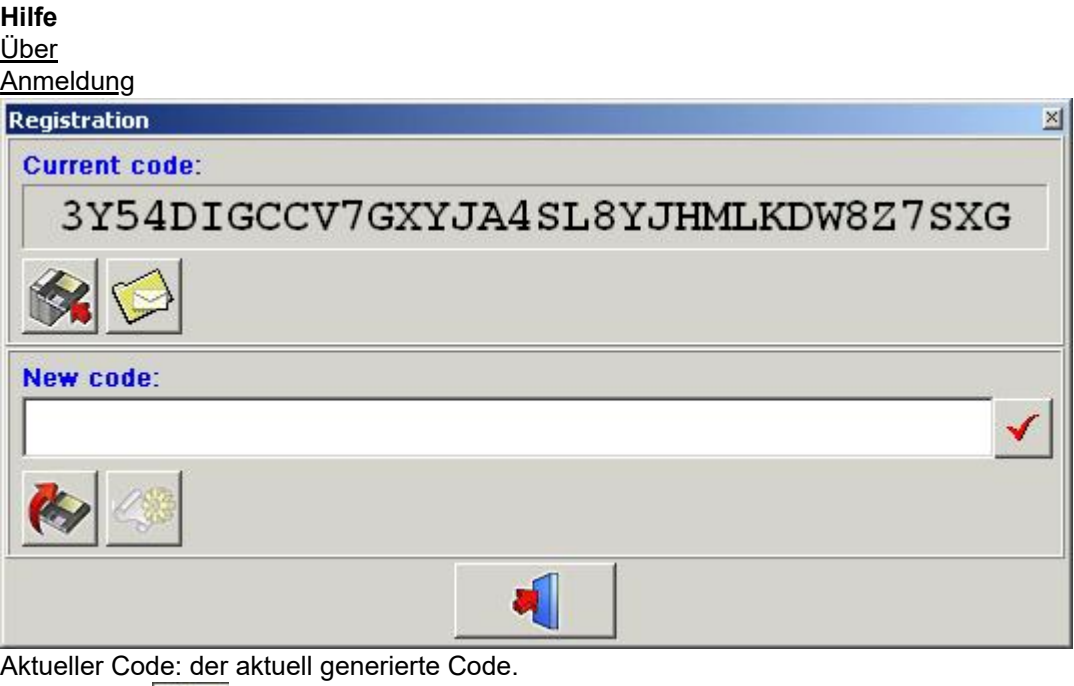

Aktueller Code: der aktuell generierte Code.

Drücken Sie **WA**, um diesen Code auf eine Diskette zu kopieren.

Drücken Sie **Werten um diesen Code per E-Mail zu versenden.** 

Mit dieser Funktion können Sie den Hardware-Schlüssel neu programmieren.

Dieser Schritt kann obligatorisch sein, wenn Sie zusätzliche Module wie den Analyse-Editor benötigen. Der<sub>1</sub>, aktuelle Code"kann direkt per E-Mail an ImageLevel gesendet werden.

Nach der Überprüfung wird Ihnen der**"Neue Code"**zugesandt. Fügen Sie den Code in das Fenster "Neuer Code" ein. Klicken Sie auf das Symbol**"V",**um den Schlüssel zu überprüfen und den Hardwareschlüssel neu zu programmieren.

# 4.20 Anmeldung

#### **Anmeldung (Section 4.19)**

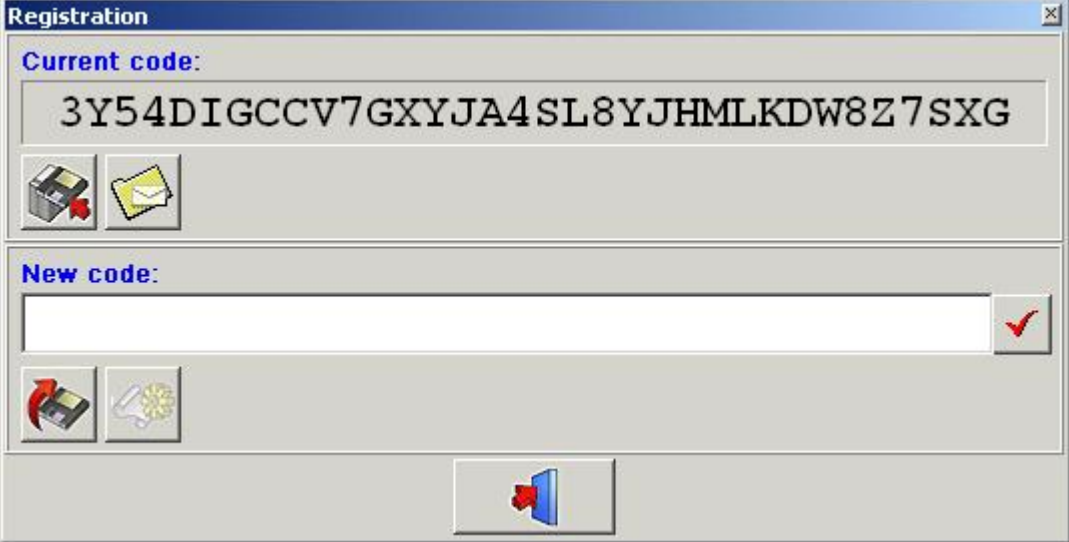

Mit dieser Funktion können Sie den Hardware-Schlüssel neu programmieren.

Dieser Schritt kann obligatorisch sein, wenn Sie zusätzliche Module wie den Analyse-Editor benötigen.

Der<sub>1</sub>, aktuelle Code"kann direkt per E-Mail an ImageLevel gesendet werden.

Nach der Überprüfung wird Ihnen der**"Neue Code"**zugesandt. Fügen Sie den Code in das Fenster "Neuer Code" ein. Klicken Sie auf das Symbol,, V", um den Schlüssel zu überprüfen und den Hardware-Schlüssel neu zu programmieren.

### 4.21 Steuerfenster

#### **Steuerfenster**

Das Steuerfenster hat 4 Registerkarten:

- -**Verfolgung (Section 4.22)**
- -**Änderung (Section 4.24)**
- -**Ausrichtung (Section 4.23)**
- -**Überlagern (Section 4.25)**

# 4.22 Verfolgung

#### **Verfolgung**

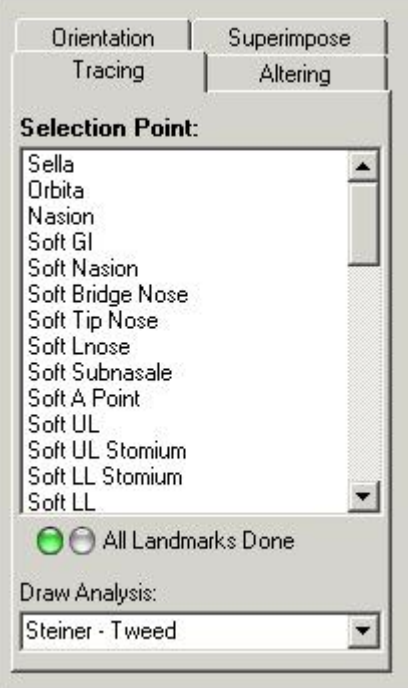

Oben auf der Registerkarte "Verfolgung" sehen Sie ein*Auswahlpunktfenster*.

In diesem Fenster sind alle für die gewählten Analysen (Menü Analysen) benötigten Punkte angegeben.

D.F.O. fordert Sie auf, die fehlenden Orientierungspunkte zu setzen, indem Sie sie nacheinander blau markieren. Wenn Sie einen anderen Punkt als den markierten Punkt setzen wollen, können Sie diesen Punkt auswählen, indem Sie auf seinen Namen klicken.

Jeder ausgewählte Punkt wird im Tutor-Fenster angezeigt. (später)

Die Punkte können durch Klicken mit der linken Maustaste auf die entsprechende Stelle auf dem Röntgenbild gesetzt werden.

Wenn ein Punkt gesetzt wird, zeichnet D.F.O. sofort die Vorlagen.

Wenn alle Punkte, die für die gewählten Analysen benötigt werden, gesetzt sind, zeichnet D.F.O die gewählte Analyse. (siehe*Menü: Optionen > Einrichtung*)

Wenn Sie eine andere Analyse aus Ihrer Auswahl zeichnen wollen, können Sie die Analyse im Fenster "Analyse zeichnen für:" auswählen.

Wenn Sie auf den kleinen Pfeil auf der rechten Seite des Fensters klicken, wird Ihre Auswahl in einem kleinen Pop-up-Fenster angezeigt.

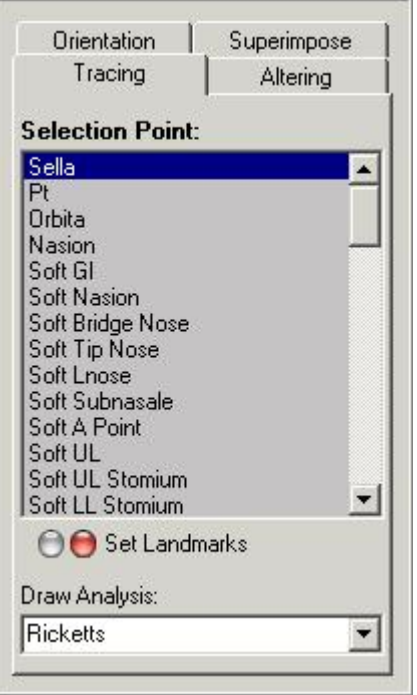

In diesem Pop-up-Fenster können Sie die Analyse auswählen, die Sie zeichnen möchten. Wenn Sie auf die von Ihnen gewählte Analyse klicken, wird D.F.O. die Analyse sofort zeichnen.

# 4.23 Ausrichtung

#### **Ausrichtung**

Wenn Sie auf die Registerkarte Orientierung klicken, wird die folgende Registerkarte angezeigt.

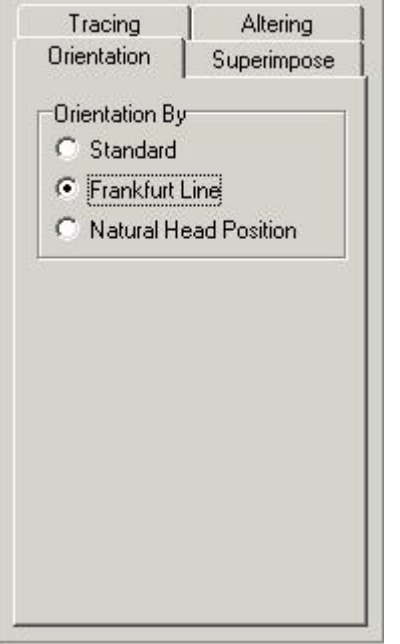

Mit dieser Funktion können Sie die Ausrichtung des Bildes ändern.

#### *Standard:*

Die Standardausrichtung zeigt das Bild so, wie es aufgenommen wurde. (Wenn der Patient richtig positioniert ist, orientiert sich das Bild an der Frankfurter Horizontalen).

#### (Standard)

#### *Frankfurter Horizontale:*

Wenn Sie die Option "Frankfurter Horizontale" wählen, wird das Bild so ausgerichtet, dass die Frankfurter Linie horizontal auf dem Bildschirm erscheint.

#### *Natürliche Kopfhaltung:*

Wenn die "Natürliche Kopfhaltung" gewählt wird, wird das Bild so ausgerichtet, dass die Frankfurter Linie mit einer Abweichung von 8° zur Horizontalen erscheint.

Bemerkung:

Die Ausrichtung kann nur geändert werden, wenn die für die Frankfurter Linie benötigten Punkte (Porion, Orbita) gesetzt sind.

# 4.24 Änderung

#### **Änderung**

Wenn Sie auf die Registerkarte "Ändern" klicken, erhalten Sie die folgende Registerkarte.

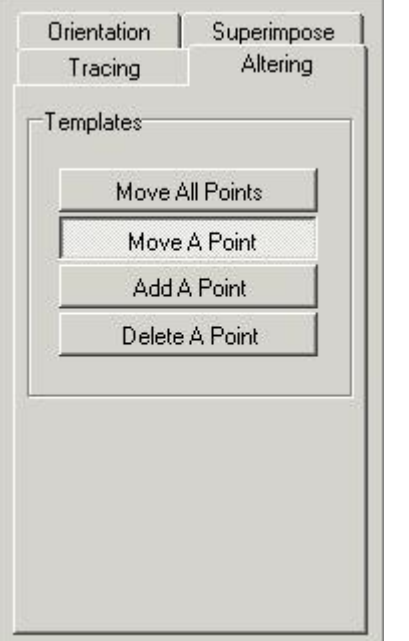

Diese Registerkarte bietet 4 verschiedene Funktionen zur Änderung der gezeichneten Vorlagen.

- Alle Punkte verschieben
- Einen Punkt verschieben
- Einen Punkt hinzufügen
- Einen Punkt löschen

Wenn die Registerkarte aktiviert ist, werden alle Vorlagen mit einigen Punkten markiert. Ex. Sella

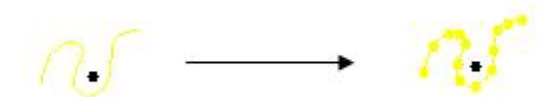

Diese Punkte können verändert werden.

#### *Alle Punkte verschieben:*

Mit dieser Funktion können Sie die Vorlage vollständig verschieben.

Klicken Sie mit der linken Maustaste auf einen der Punkte, halten Sie die Taste gedrückt und verschieben Sie die Vorlage mit der Maus. Wenn die Vorlage sich an der richtigen Stelle befindet, lassen Sie die Taste los. (Ziehen und Ablegen)

#### *Einen Punkt verschieben*

Mit dieser Funktion können Sie einen Punkt der Vorlage verschieben.

Klicken Sie mit der linken Maustaste auf den Punkt, halten Sie die Taste gedrückt und verschieben Sie den Punkt mit der Maus. Wenn sich der Punkt an der richtigen Stelle befindet, lassen Sie die Taste los. (Ziehen und Ablegen)

#### *Einen Punkt hinzufügen*

Wenn die Vorlage mit den Markierungspunkten der D.F.O. nicht richtig optimiert werden kann, können neue Punkte auf der Vorlage hinzugefügt werden.

Wenn Sie den Cursor auf der Vorlage bewegen, erscheint ein Markierungskreis.

Sie können einen Punkt an dieser Stelle hinzufügen, indem Sie einfach mit der linken Maustaste klicken.

Dieser Punkt kann dann an die richtige Stelle verschoben werden.

*Einen Punkt löschen*

Wenn diese Funktion ausgewählt ist, können Sie jeden Punkt einzeln löschen.

Wenn Sie den Cursor auf der Vorlage bewegen, erscheint ein Markierungskreis.

Sie können einen ausgewählten Punkt löschen, indem Sie einfach mit der linken Maustaste klicken. Die Vorlage wird automatisch angepasst.

# 4.25 Überlagern

#### **Überlagern**

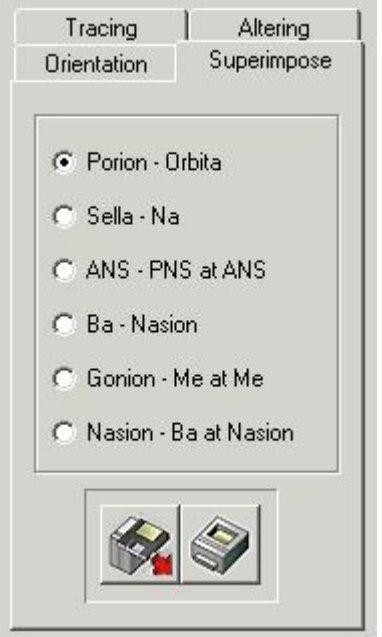

Mit dieser Funktion können Sie mehrere Aufnahmen übereinander anzeigen.

Diese Aufnahmen müssen bei demselben Patienten angefertigt werden, können aber auch auf verschiedenen Röntgenbildern des Schädels (Cephs) gemacht werden.

Mit dieser Funktion ist es einfach, die Aufnahmen vor, nach und während der Behandlung zu vergleichen. Aufnahmen können durch Klicken auf die Schaltfläche "Laden" geladen werden.

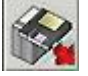

Folgendes Fenster erscheint:

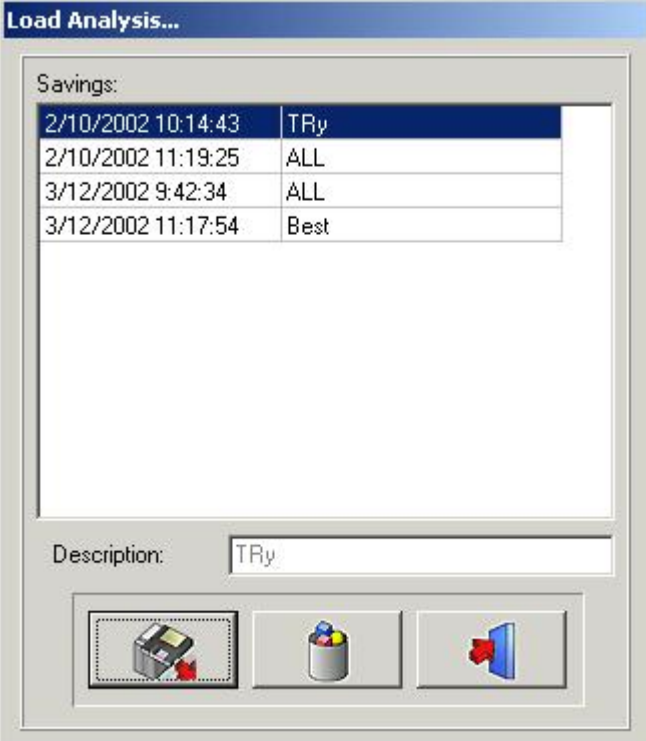

Durch Anklicken des ausgewählten Namens und anschließendes Klicken auf das Laden-Symbol oder durch Doppelklick auf den ausgewählten Namen wird die gewählte Analyse geladen.

Die Anzahl der Aufnahmen, die übereinander gelegt werden können, ist unbegrenzt.

Jede Aufnahme erscheint in einer anderen Farbe (maximal 6 Farben), die sich jeweils auf die farbige Titelleiste oben auf dem Bildschirm beziehen.

Die Aufnahmen können entlang dieser vordefinierten Referenzen überlagert werden.

Porion-Orbita Sella-Nasion ANS-PNS bei ANS Basion-Nasion

Gonion-Menthon bei Menthon

Nasion-Basion bei Nasion

Die überlagerten Aufnahmen können ausgedruckt werden, indem Sie einfach auf das Symbol Drucken klicken.

# 4.26 Symbole

#### **Symbole**

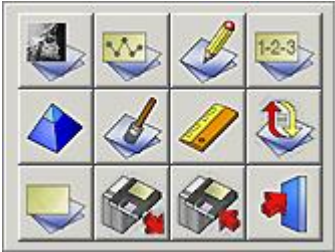

**R-Ray anzeigen (Section 4.27) Analyse anzeigen (Section 4.28) Tutor anzeigen (Section 4.29) Ergebnisse anzeigen (Section 4.30) Schärfen (Section 4.31) Durchschnitt (Section 4.32) Kalibrieren (Section 4.9)**

**R-Ray neu laden (Section 4.34) Analyse löschen (Section 4.3) Analyse laden (Section 4.4) Analyse speichern (Section 4.5) Programm beenden (Section 4.35)**

# 4.27 Röntgenbild anzeigen

#### **Röntgenbild anzeigen**

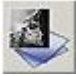

Wenn Sie auf dieses Symbol klicken, wird das geladene Röntgenbild vom Desktop entfernt. Das Zoom-Fenster wird weiß.

Mit dieser Funktion werden die Orientierungspunkte, Vorlagen oder Analysen nicht vom Desktop entfernt. Das Symbol "Röntgenbild entfernen" kann in Kombination mit anderen Funktionen ("Analyse anzeigen", "Ergebnisse anzeigen" usw.) verwendet werden.

Wenn Sie ein zweites Mal auf das Symbol klicken, wird das Röntgenbild wieder auf dem Bildschirm angezeigt.

### 4.28 Analyse anzeigen

#### **Analyse anzeigen**

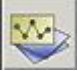

Mit dieser Funktion können Sie die ausgewählte Analyse auf Ihrem Desktop anzeigen lassen.

Die Analyse kann erst angezeigt werden, wenn alle für die aktivierten Analysen benötigten Punkte gesetzt sind. Diese Funktion kann in Kombination mit anderen Funktionen ("Röntgenbild entfernen", "Ergebnisse anzeigen" usw.) verwendet werden.

Wenn Sie ein zweites Mal auf das Symbol klicken, wird das Röntgenbild wieder auf dem Bildschirm angezeigt.

### 4.29 Tutor anzeigen

#### **Tutor anzeigen**

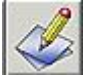

Wenn Sie auf dieses Symbol klicken, wird die Funktion "Tutor" aktiviert. Wenn Sie ein zweites Mal auf das Symbol klicken, wird der "Tutor" wieder auf dem Bildschirm angezeigt.

### 4.30 Ergebnisse anzeigen

#### **Ergebnisse anzeigen**

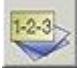

Wenn Sie auf dieses Symbol klicken, zeigt Ihnen die D.F.O. die Ergebnisse in einem Analysebericht an. Mit diesem Bericht können Sie die Werte mit der Verfolgung vergleichen. (später)

# 4.31 Schärfen

**Schärfen**

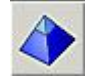

Wenn Sie auf dieses Symbol klicken, wird das aktive Bild geschärft.

Mit Scharfzeichnen werden die Ränder der Objekte im Bild verstärkt.

Die Schärfegewichtung kann im Bildschirm "Einrichten" (Registerkarte "Funktionsparameter") eingestellt werden. Die Schärfung kann für dasselbe Bild nacheinander wiederholt werden.

Die Schärfung führt zu Rauschen im Bild, wenn sie falsch (zu umfangreich) eingesetzt wird.

In diesem Fall sollte eine Rauschreduzierung angewendet werden.

#### Einstellungen für**SCHÄRFEN**:**OPTIONEN (Section 4.8)**-**EINRICHTUNG (Section 4.12)**- **FILTER/DRUCKER (Section 4.14)**

Ändern Sie den Wert in Filter - Schärfen.

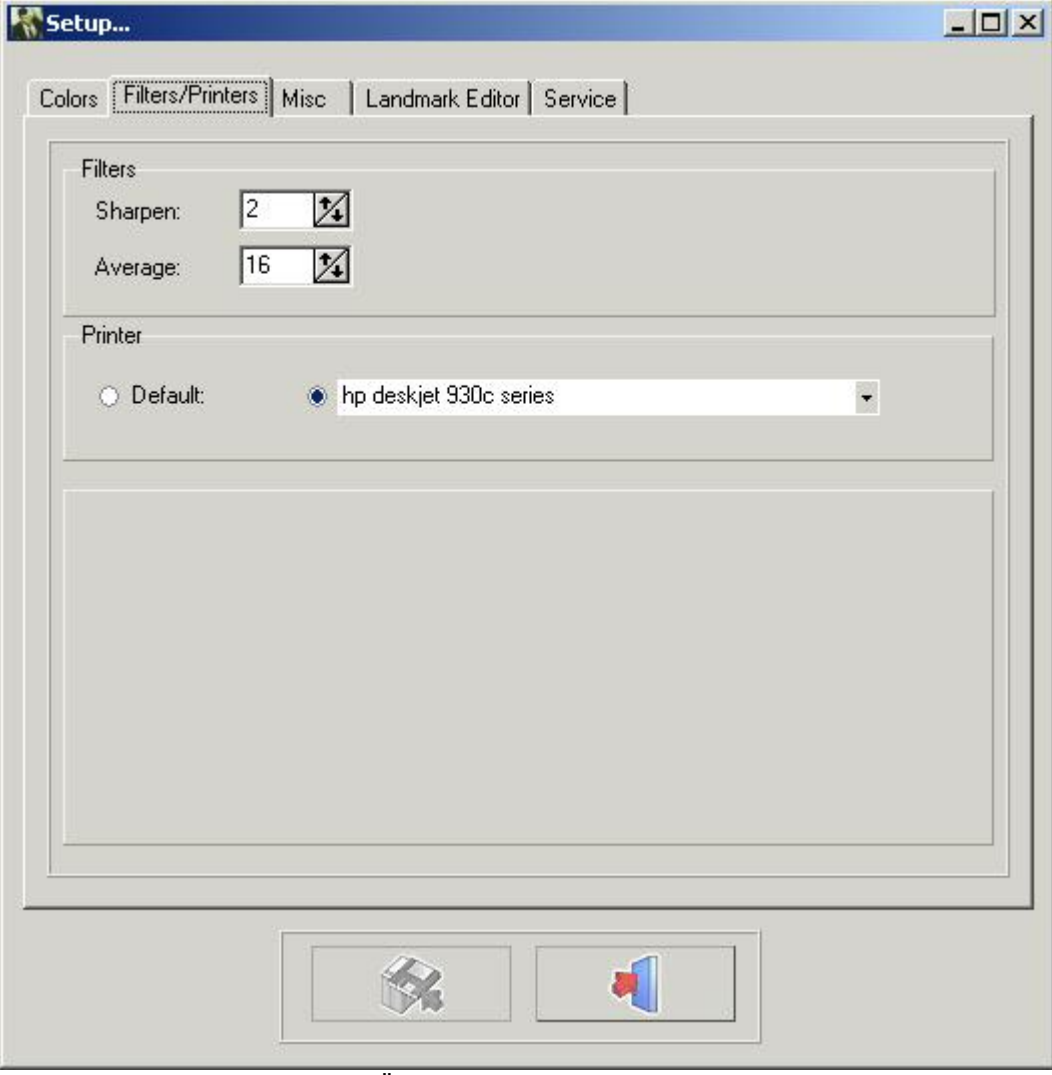

Klicken Sie auf die Schaltfläche ÄNDERUNGEN SPEICHERN, um die Einstellungen vor dem Beenden zu speichern.

# 4.32 Rauschreduzierung

#### **Rauschreduzierung**

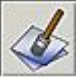

Wenn Sie auf dieses Symbol klicken, wird das Rauschen des ausgewählten Bildes reduziert. Die Rauschreduzierungsfunktion kann für dasselbe Bild wiederholt werden. Einstellungen für Rauschreduzierung: Menü Optionen - Einstellungen - Filter/Drucker: DURCHSCHNITT

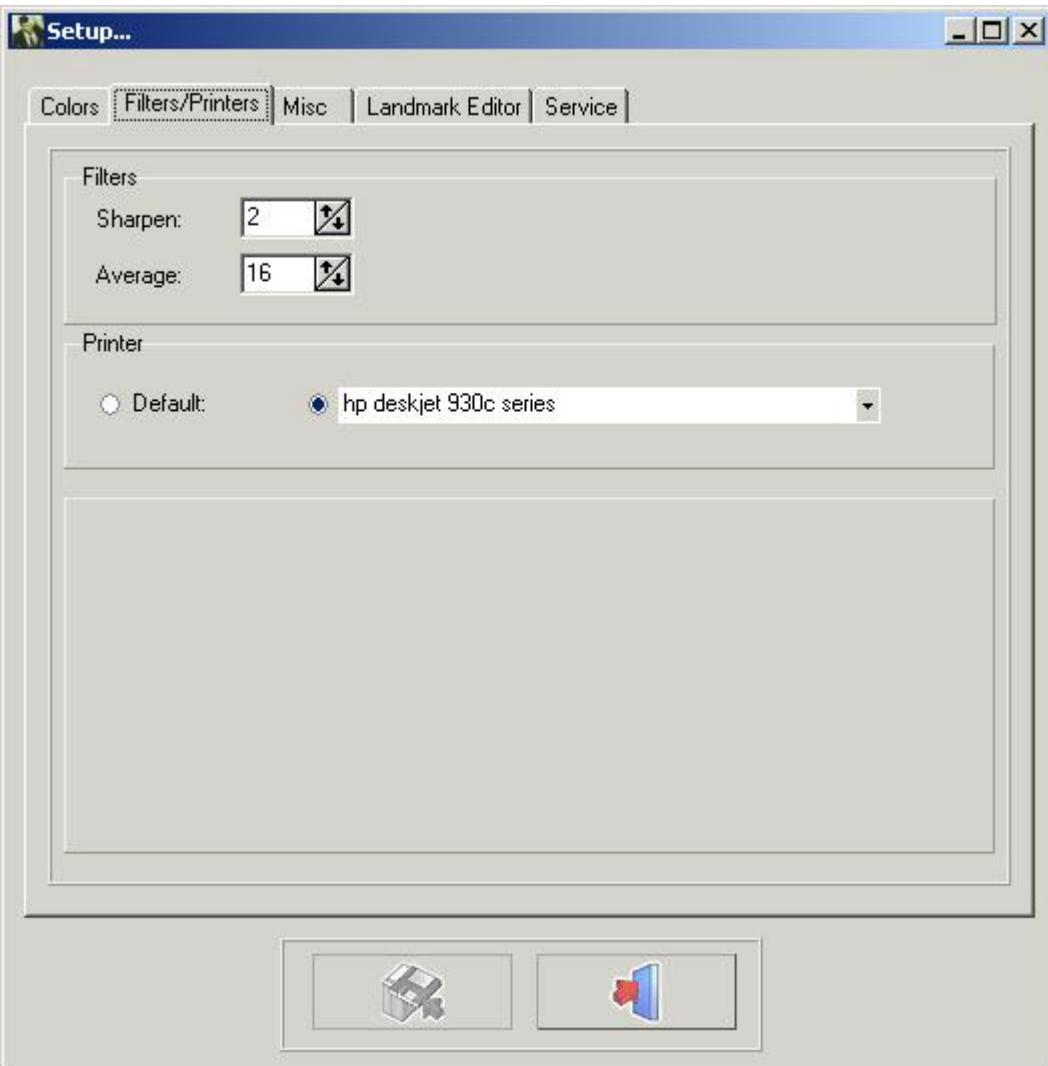

Klicken Sie auf die Schaltfläche ÄNDERUNGEN SPEICHERN, um die Einstellungen vor dem Beenden zu speichern.

# 4.33 Patienteninformation

**Patienteninformation** 

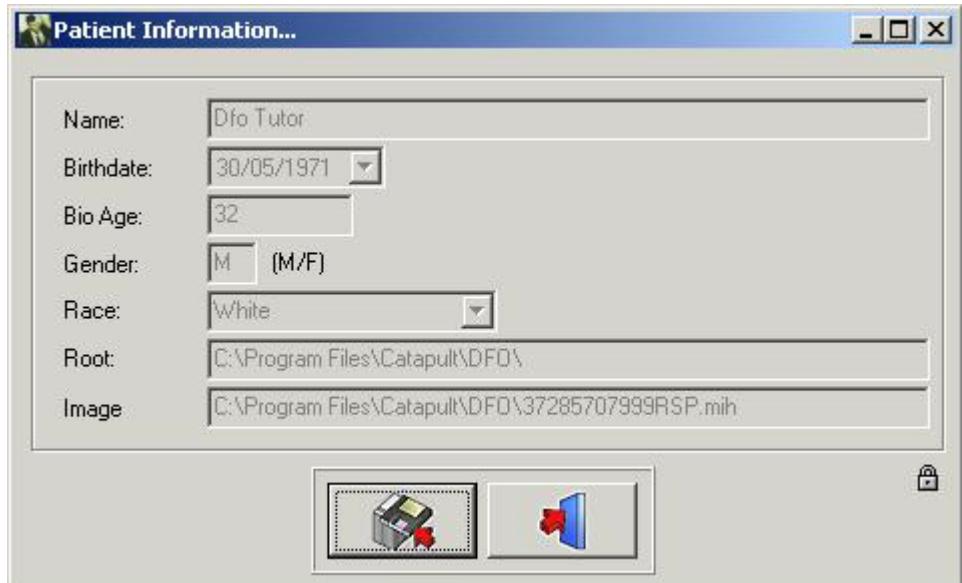

Jedes Element der Patienteninformation, das nicht vom Frontend unterstützt wird, ist in Weiß dargestellt. Die fehlenden Patienteninformationen können nachgetragen werden.

In besonderen Fällen ist es möglich, die Frontend-Informationen zu überschreiben.

Wenn Sie auf das kleine Schloss klicken, werden alle Felder aktiviert.

Diese Felder können dann angepasst werden.

**Achtung:**Wenn der Patient neu geladen wird, können die aktivierten Felder vom Frontend überschrieben werden.

### 4.34 Röntgenbild neu laden

#### **Röntgenbild neu laden**

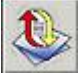

Wenn Sie auf dieses Symbol klicken, laden Sie das Originalbild erneut aus dem Bildarchiv. Alle früheren Nachbearbeitungen des aktiven Bildes werden zurückgesetzt. (Helligkeit, Kontrast, Falschfarben usw.).

### 4.35 Programm beenden

#### **Programm beenden**

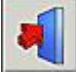

Programm beenden Das Programm kehrt zu Mediadent oder zu Ihrer Praxisverwaltungssoftware zurück. Sie können die D.F.O. nicht separat schließen!! D.F.O. schließt sich automatisch, wenn Mediadent geschlossen wird.

# 4.36 Zoom-Fenster

#### **Zoom-Fenster**

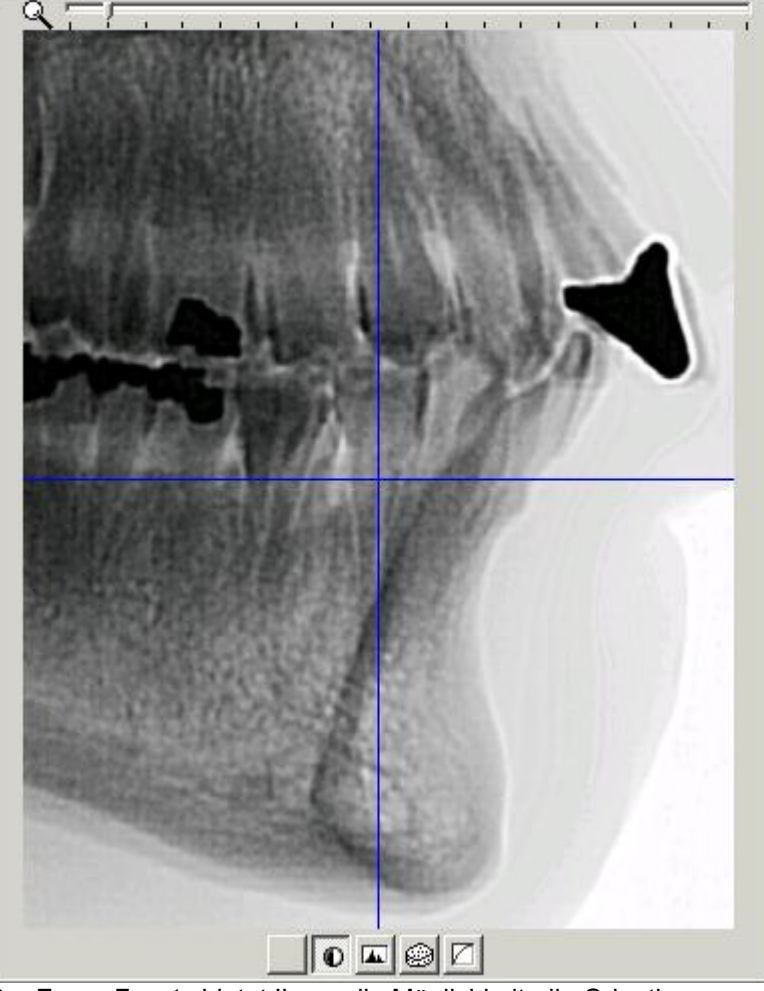

Das*Zoom-Fenster*bietet Ihnen die Möglichkeit, die Orientierungspunkte genau zu setzen. Dies ist dank der hervorragenden Zoom-Funktion und der 5 Spezialfilter möglich.

Jede Bewegung des Cursors auf dem geladenen Bild wird in "Echtzeit" im*Zoom-Fenster angezeigt.*

Sie können einfach mit dem Mausrad hinein- und herauszoomen.

Im*Zoom-Fenster*erscheint der Cursor als Kreuz.

Solange die Pixel im Zoomfenster mehr als ein Pixel des aufgenommenen Bildes darstellen, ist das Kreuz blau eingefärbt.

Das Kreuz verwandelt sich in eine sehr dünne, invertierte Linie, sobald das Bild im "Eins-zu-Eins"-Format angezeigt wird.

Am unteren Rand des*Zoom-Fensters*werden 5 verschiedene Schaltflächen (Filter) angezeigt.

- 1. Keine
- 2. Invertieren
- 3. Spotlight
- 4. Prägen
- 5. Gamma

Sie können jederzeit mit dem Mauszeiger oder mit den Pfeiltasten links und rechts von einem Filter zum anderen wechseln.

Die Filter*Prägen*und*Gamma*können mit den Pfeiltasten nach oben und unten auf der Tastatur eingestellt werden.

# 4.37 Tutor-Fenster

#### **Tutor-Fenster**

Der Tutor ist eine spezielle Funktion in D.F.O., die Ihnen beim Setzen der Orientierungspunkte hilft.

Das Tutor-Fensterkann durch Klicken auf das Symbol "Turor anzeigen" oder im Menü "Ansicht" aktiviert werden. Für jeden ausgewählten Punkt auf der Registerkarte "Verfolgung" zeigt der Tutor ein Tutor-Bild an, auf dem der ausgewählte Orientierungspunkt markiert ist.

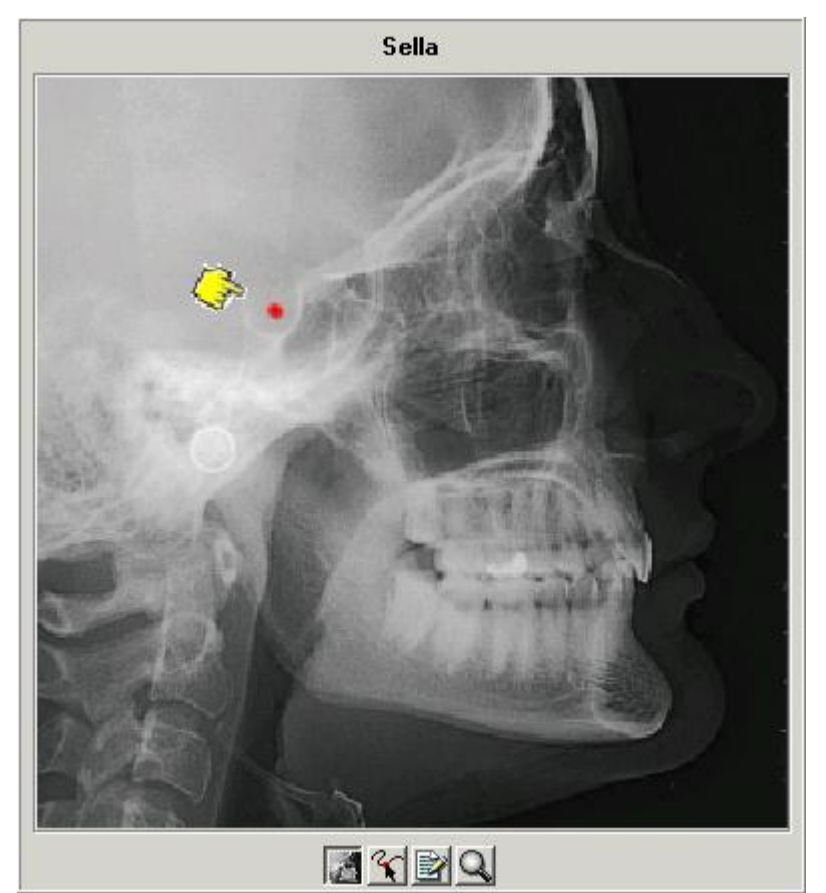

Am unteren Rand des Fensters befinden sich 4 Schaltflächen.

- *1. Röntgen*
- *2. Zeichnung*
- *3. Erläuterung*
- *4. Zoom*

Wenn die Schaltfläche*Röntgen*ausgewählt ist, wird das Tutor-Bild ein Röntgenbild sein. Wenn die zweite Schaltfläche "Zeichnen"ausgewählt ist, wird das Tutor-Bild eine Zeichnung sein.

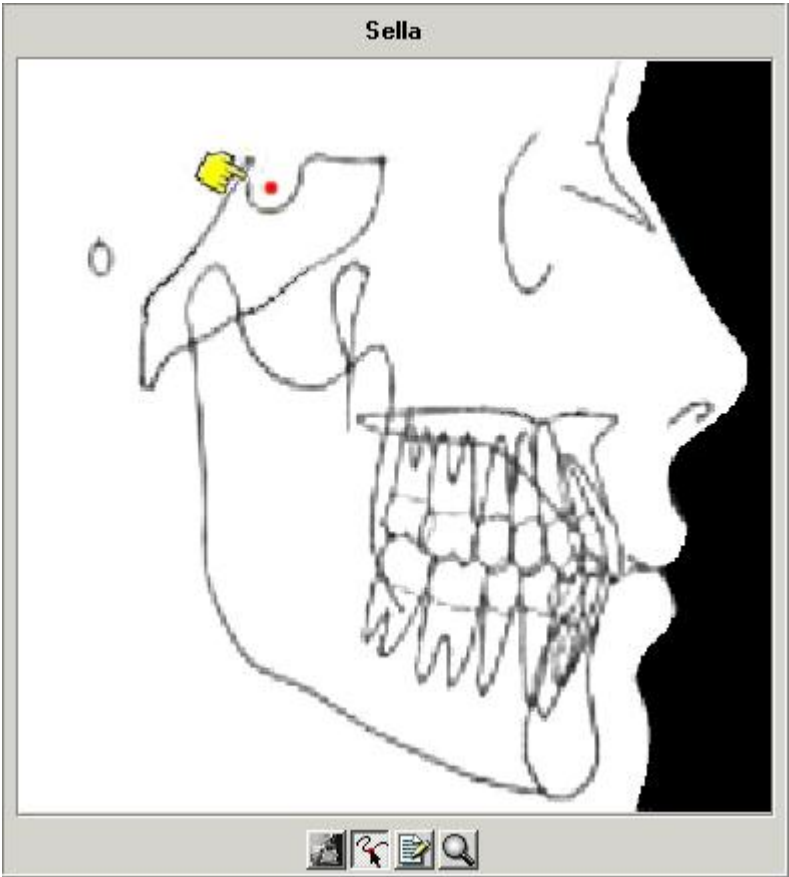

Wenn Sie ein detaillierteres Bild benötigen, können Sie die Schaltflächen*Röntgen*oder*Zeichnung*mit der Schaltfläche*Zoom*(4) kombinieren.

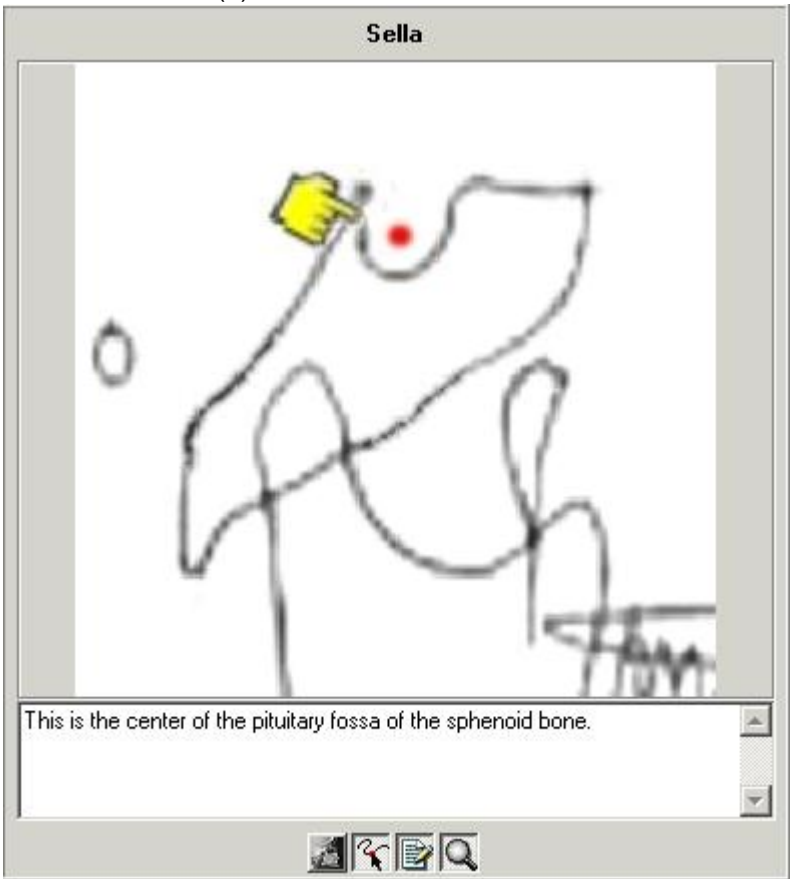

Die Schaltfläche*Erläuterung*(3) bietet Ihnen eine Definition der einzelnen Orientierungspunkte.

SieheLANDMARKS.doc

### 4.38 Werkzeugleiste

#### **Werkzeugleiste**

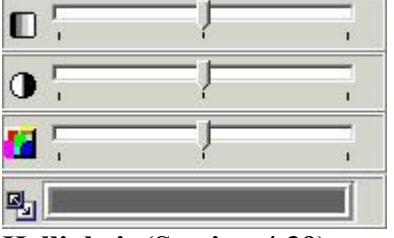

**Helligkeit (Section 4.39) Kontrast (Section 4.40) Falschfarben (Section 4.41) Fenstertechnik (Section 4.42)**

# 4.39 Helligkeit

#### **Helligkeit**

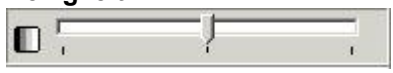

Um die Helligkeit des aktivierten Bildes zu ändern, klicken Sie mit der linken Maustaste auf den Cursor, halten Sie ihn gedrückt und bewegen Sie ihn, bis Sie die gewünschte Einstellung erhalten. Wenn Sie auf das Symbol klicken, wird die Helligkeit automatisch zurückgesetzt.

### 4.40 Kontrast

#### **Kontrast**

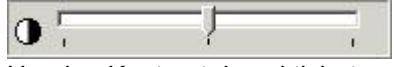

Um den Kontrast des aktivierten Bildes zu ändern, klicken Sie mit der linken Maustaste auf den Cursor, halten Sie ihn gedrückt und bewegen Sie ihn, bis Sie die gewünschte Einstellung erhalten. Wenn Sie auf das Symbol klicken, wird der Kontrast automatisch zurückgesetzt.

# 4.41 Falschfarben

#### **Falschfarben**

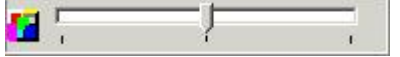

Mit dieser Funktion können Sie alle Graustufen des aktiven Bildes mit einer echten Farbe aus der Farbpalette darstellen.

*Diese Funktion wird häufig verwendet, um das Weichteilgewebe nachzuzeichnen.*

Um die Falschfarben des aktivierten Bildes zu ändern, klicken Sie mit der linken Maustaste auf den Cursor, halten Sie ihn gedrückt und bewegen Sie ihn, bis Sie die gewünschte Einstellung erhalten. Wenn Sie auf das Symbol klicken, werden die Falschfarben automatisch zurückgesetzt.

### 4.42 Fenstertechnik

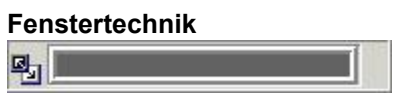

Diese Funktion ist eine der leistungsfähigsten und am meisten genutzten des Mediadent Pakets. Damit können Sie die Anzahl der Graustufen auf dem aktiven Bildschirm verringern (begrenzen). Verfahren Sie wie folgt:

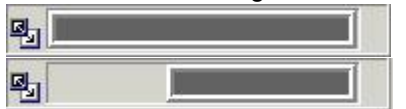

Zeigen Sie mit dem Mauszeiger auf das Ende der Fensterleiste.

- Ein Doppelpfeil erscheint
- Drücken Sie die linke Maustaste
- Halten Sie sie zwei Sekunden lang gedrückt, ohne sie zu bewegen.
- Es erscheint sofort eine Sanduhr, die sich dann in einen Zeiger verwandelt.
- Sie können nun die Begrenzung der Fensterleiste verschieben (Halten Sie die linke Maustaste gedrückt)
- Das Bild wird in Echtzeit angepasst
- Wenn Sie das gewünschte Ergebnis erreicht haben, lassen Sie einfach die linke Maustaste los. Sie können den ausgewählten Graustufenbereich auch entlang des Fensters verschieben.
- Zeigen Sie mit dem Mauszeiger auf den grauen Teil des Fensters
- Eine "Hand" erscheint
- Durch Drücken der linken Maustaste kann dieser Teil über die gesamte Länge des Fensters verschoben werden.
- Das Bild reagiert in Echtzeit.
- Stoppen Sie, indem Sie die Maustaste loslassen.

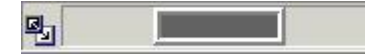

Sie können die Fenstertechnik mit den Werkzeugen für Kontrast und Helligkeit kombinieren.

In jedem Fall sind die Werkzeuge für Kontrast und Helligkeit nur innerhalb des grauen Bereichs des Fensters aktiv.

# 5 Identifizierung

Corilus SA/NV Gaston Crommenlaan 4 bus 26 9050 Gent, Belgien Tel.: +32 3 755 76 66 Fax: +32 3 755 76 22 [Info@imagelevel.com](mailto:info@imagelevel.com) [www.imagelevel.com](http://www.imagelevel.com/)

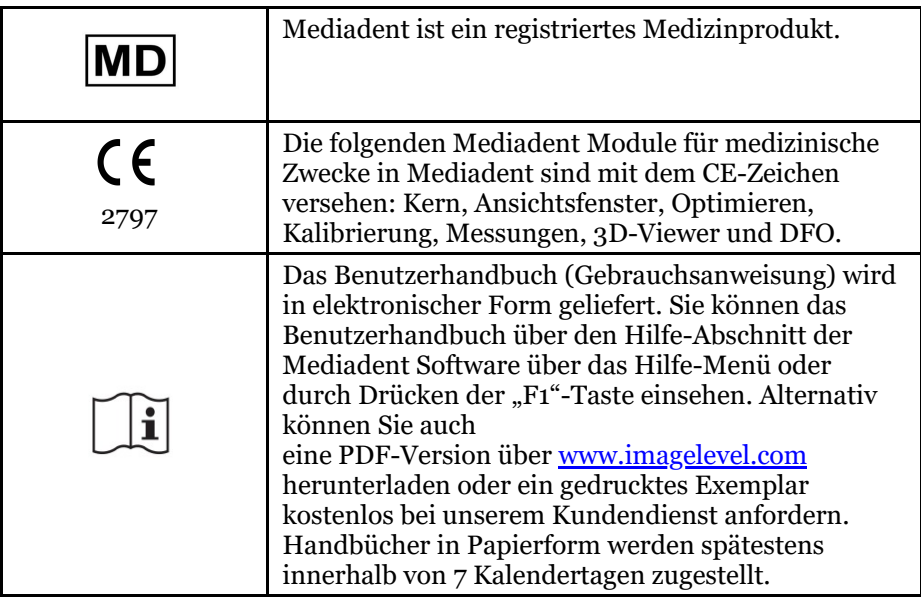

Ausgabedatum von (e)IFU: 2023-11-30 Revisionsnummer der (e)IFU: 2

Geltende Software-Version: v8.23.11.1.4.\*